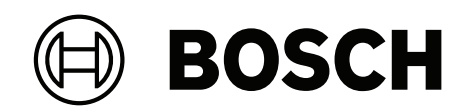

# **DIVAR IP all‑in‑one 7000 2U | DIVAR IP all‑in‑one 7000 3U**

DIP‑74C0‑00N | DIP‑74C4‑8HD | DIP‑74C8‑8HD | DIP‑74CI‑8HD | DIP‑74CI‑12HD | DIP‑74G0‑00N | DIP‑74GI‑16HD

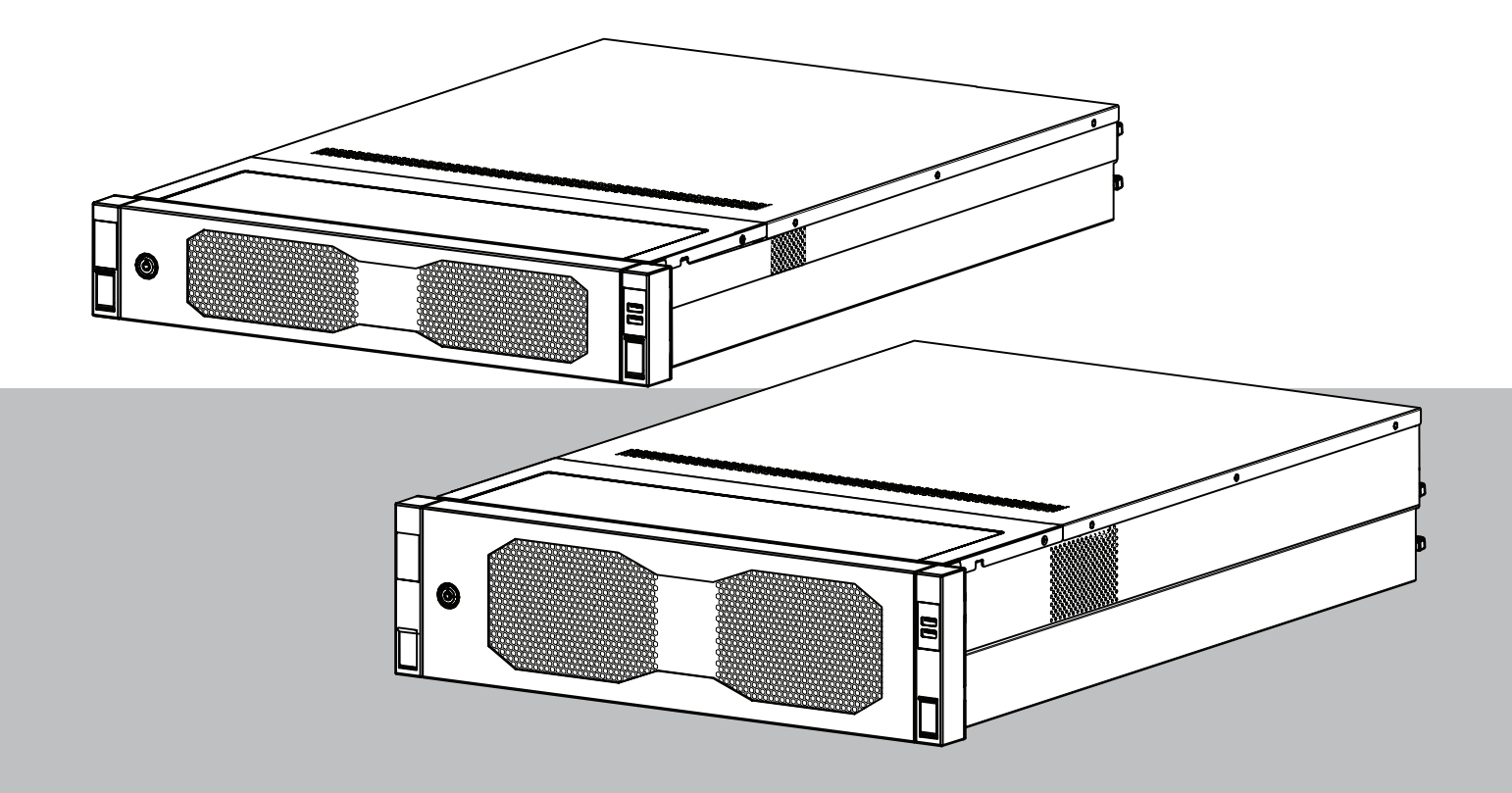

**zh-CHS** 安装手册

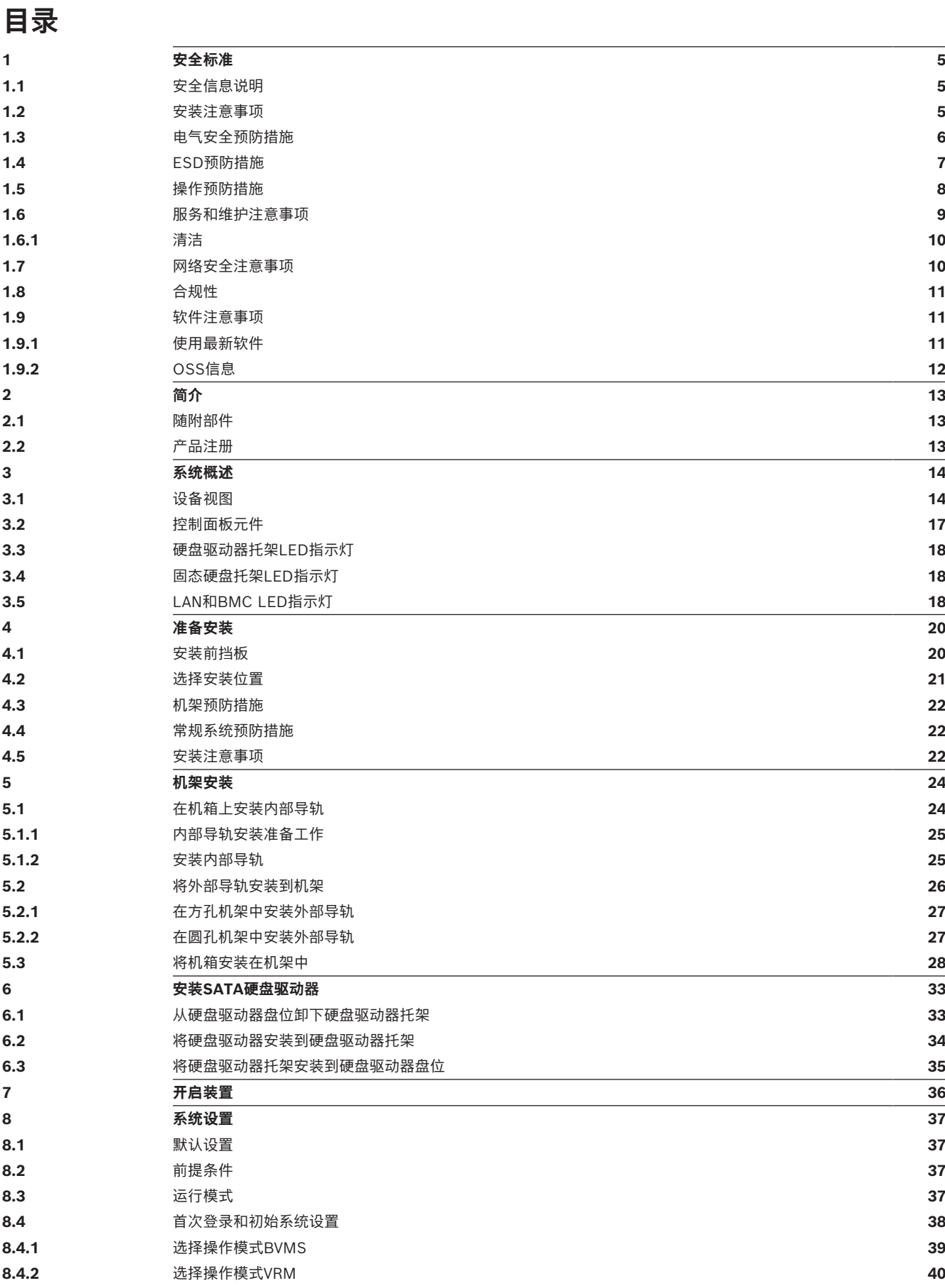

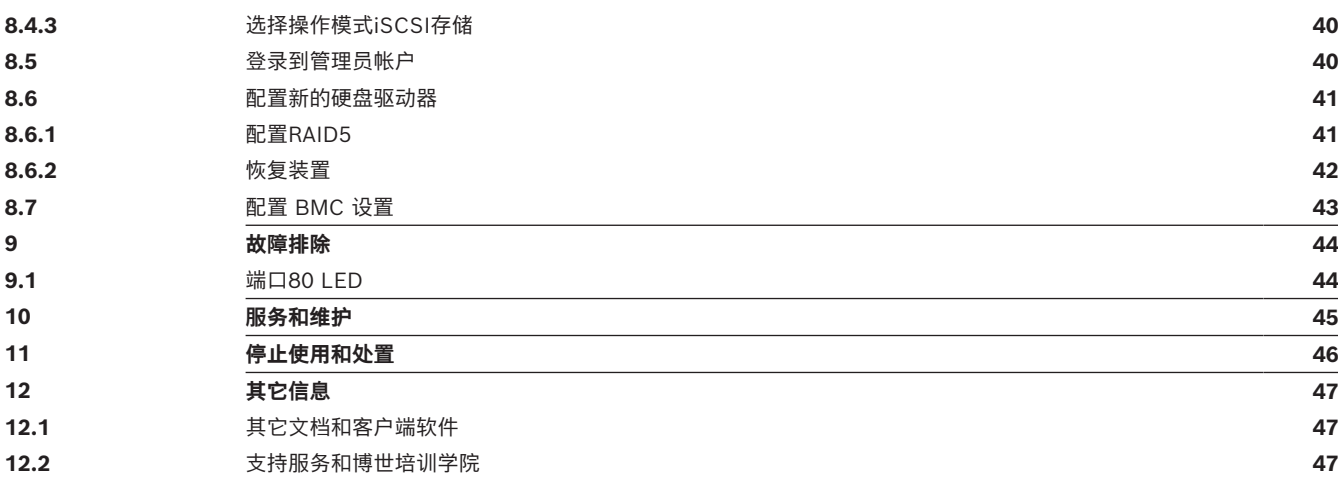

## **1 安全标准**

<span id="page-4-1"></span><span id="page-4-0"></span>阅读、遵循以下所有安全说明并保留以备日后参考。

### **1.1 安全信息说明**

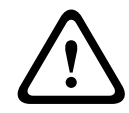

### **警告!**

表示危险情况,如不加以避免,可能导致死亡或严重伤害。

**!** 

### **小心!**

表示危险情况,如不加以避免,可能导致轻度或中度伤害。

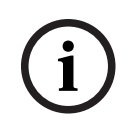

### **注意!**

表示一种情况,如不加以避免,可能导致设备或环境损害或数据丢失。

**1.2 安装注意事项**

**i**

## <span id="page-4-2"></span>**注意!**

只能由经过授权的专业人员进行安装。

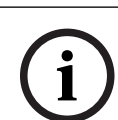

### **注意!**

本产品的安装必须符合适用的当地法规的所有要求。

**i**

### **注意!**

**注意!**

仅将本产品安装在干燥、防风雨的场所。

**i**

请勿在靠近热源(例如散热器、加热器、火炉或其他可产生热量的设备)的地方安装设备。

**i**

**注意!** 根据制造商的说明安装本产品。

**i**

#### **注意!** 附件

仅用制造商建议的附件。请勿使用非制造商建议的附件,因为它们可能会造成危险。

<span id="page-5-0"></span>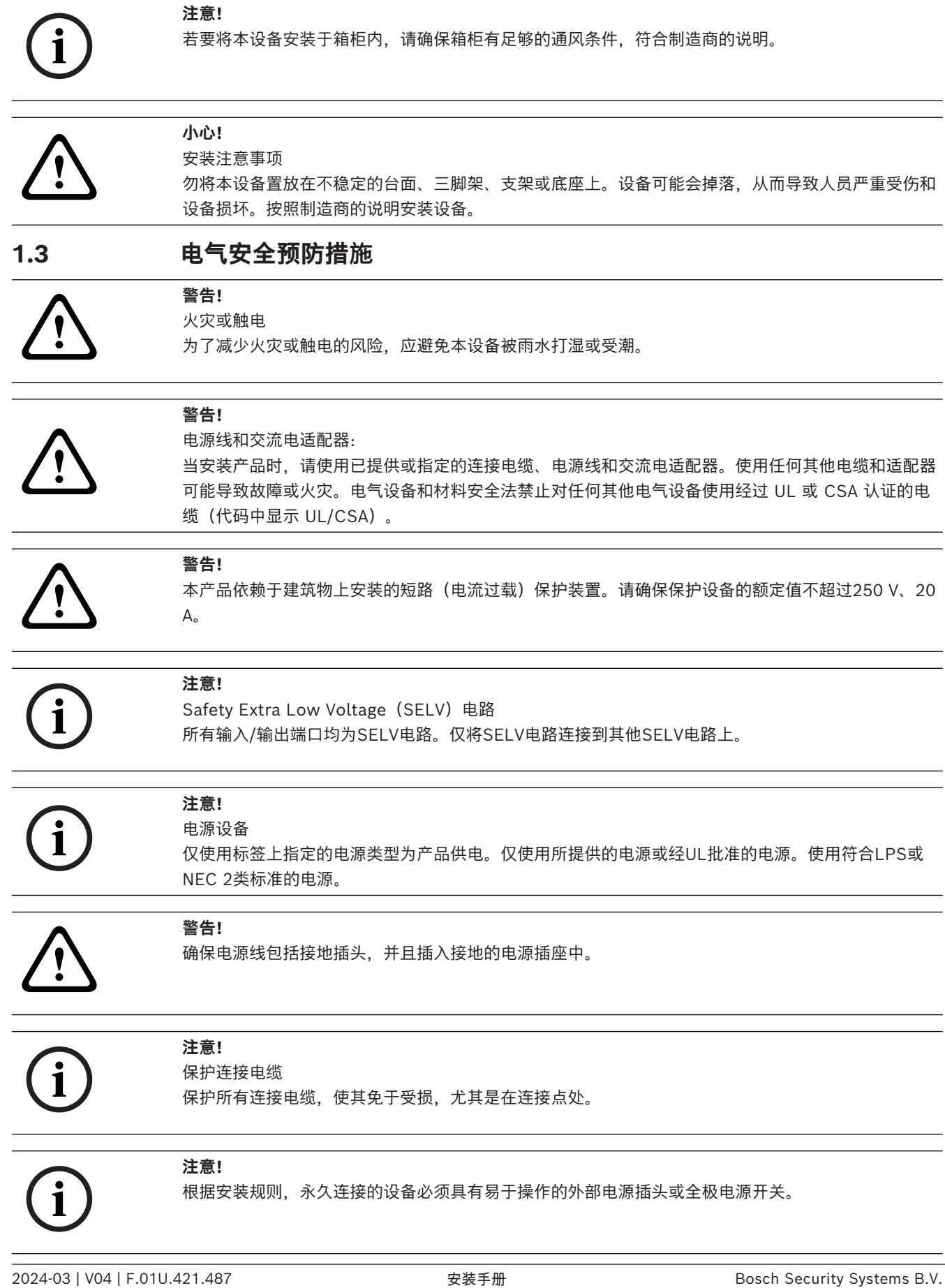

<span id="page-6-0"></span>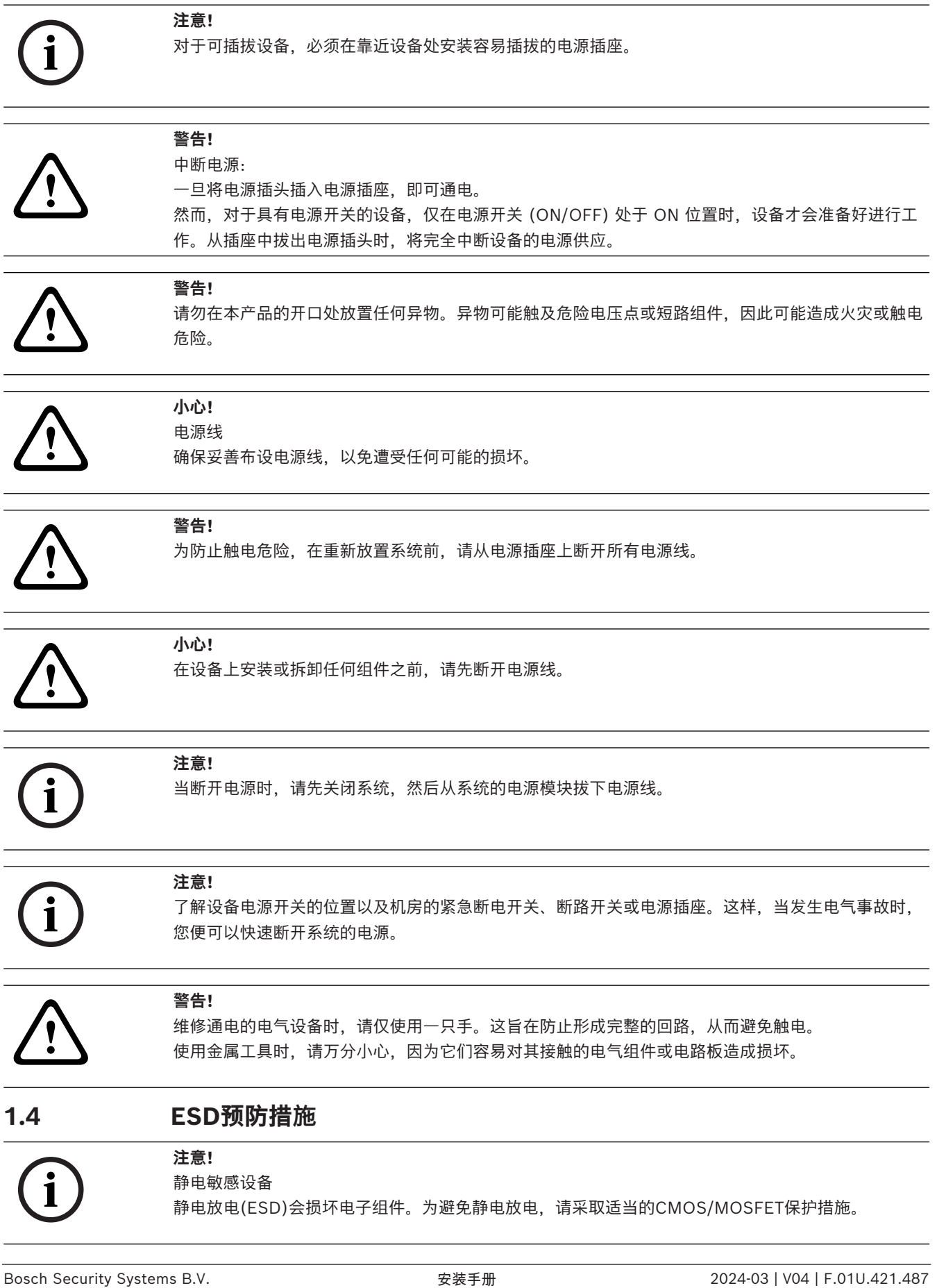

<span id="page-7-0"></span>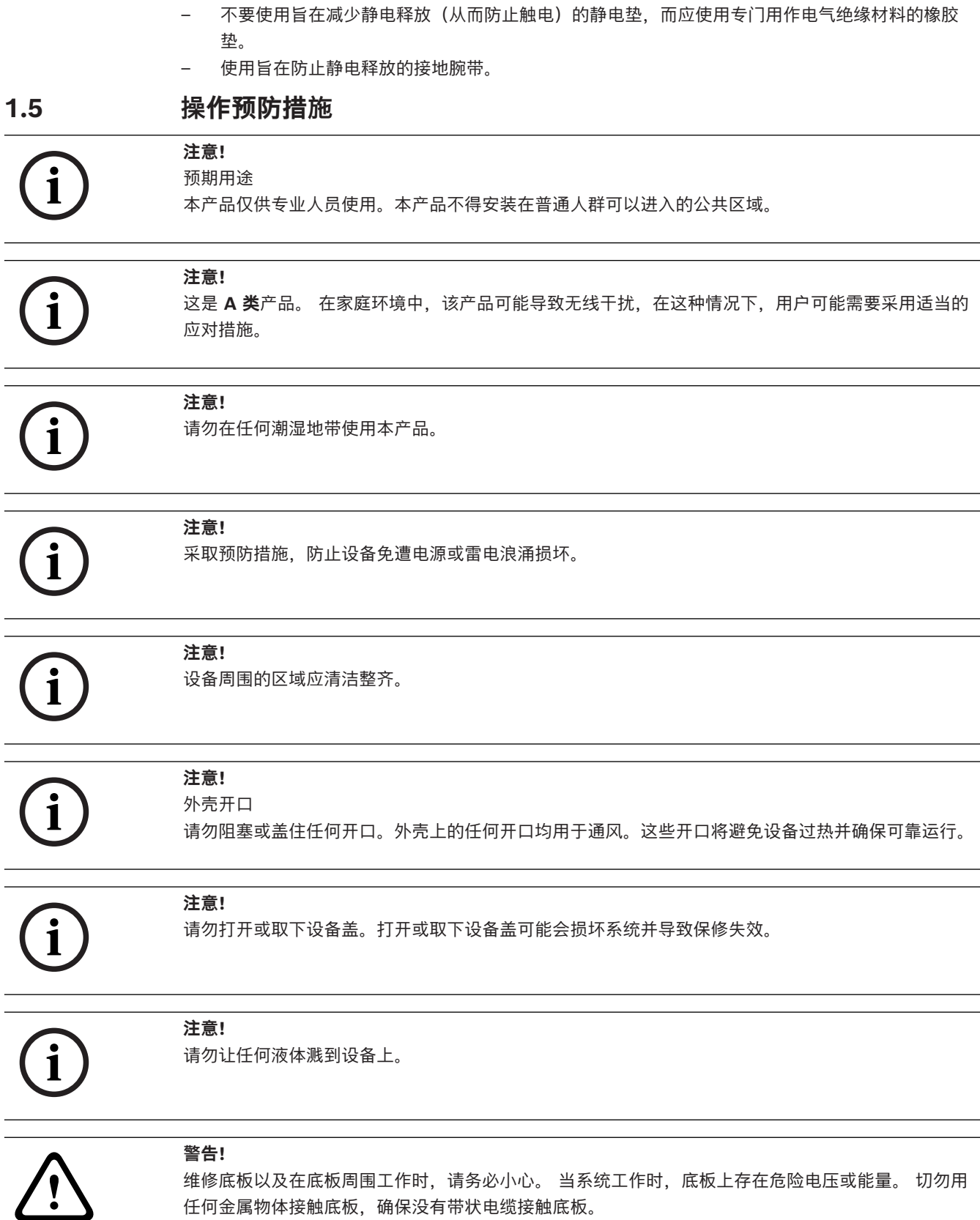

### <span id="page-8-0"></span> $\begin{minipage}[t]{.75\textwidth} \begin{minipage}[t]{0.75\textwidth} \begin{minipage}[t]{0.75\textwidth} \begin{minipage}[t]{0.75\textwidth} \begin{minipage}[t]{0.75\textwidth} \begin{minipage}[t]{0.75\textwidth} \begin{minipage}[t]{0.75\textwidth} \begin{minipage}[t]{0.75\textwidth} \begin{minipage}[t]{0.75\textwidth} \begin{minipage}[t]{0.75\textwidth} \begin{minipage}[t]{0.75\textwidth} \begin{minipage}[t]{0.75\textwidth} \begin{minipage}[t]{0.75\textwidth}$ **注意!** 移动设备之前应断开电源。移动产品时应小心谨慎。用力过度或撞击可能会对本产品和硬盘驱动器造成 损坏。 **! 警告!** 处理本产品中使用的铅焊接材料可能会使您接触到铅。铅是加利福尼亚州已知会导致出生缺陷和其他生 殖危害的化学物质。 **i 注意!** 视频丢失是数字视频录像的固有现象;因此,博世安防系统公司对由于视频信息丢失所导致的任何损坏 不负任何责任。 为了尽量减少信息丢失的风险,我们建议采用多个冗余录像系统,并采取相应的流程对所有模拟和数字 信息进行备份。 **i 注意!** 本产品无法直接连接到电信运营商(移动网络公司、固定电话网络公司、互联网提供商等)运营的互联 网(包括公共无线LAN)。将本产品接入互联网时,请确保通过路由器或交换机进行连接。 **1.6 服务和维护注意事项 i 注意!** 不要尝试自行维修此产品。所有维修事项均应交给合格的维修人员处理。 **i 注意!** 受损设备 每当设备受损时,请断开电源并联系有资质的维修人员。 如果不能确保安全操作本设备,请不要使用,并妥善保管以防他人擅自操作。在这些情况下,请联 系博世技术支持部门。 – 在以下情况下,由于可能无法实现安全操作,因此请断开电源并将设备交由合格的人员进行维修: – 电源线/插头损坏。 – 设备中进入了液体或异物。 – 设备被水打湿或暴露在极端环境条件中。 尽管安装/操作正确,设备仍发生故障。 – 设备从高处跌落,或者防护罩受损。 设备在不利条件下存放了很长时间。 – 设备性能已显著改变。 **! 警告! 电池更换 - 只能由合格的维修人员执行** 设备壳体内装有锂电池。为了避免爆炸危险,请按照说明更换电池。更换电池时,请仅使用制造商推荐 的电池或等效类型的电池。 小心处理废旧电池。不得以任何方式损坏电池。损坏的电池可能在环境中释放有害物质。 以环保方式妥善处理废旧电池,并且不得将其与其它固体废物放在一起。遵循当地的规定。

<span id="page-9-1"></span><span id="page-9-0"></span>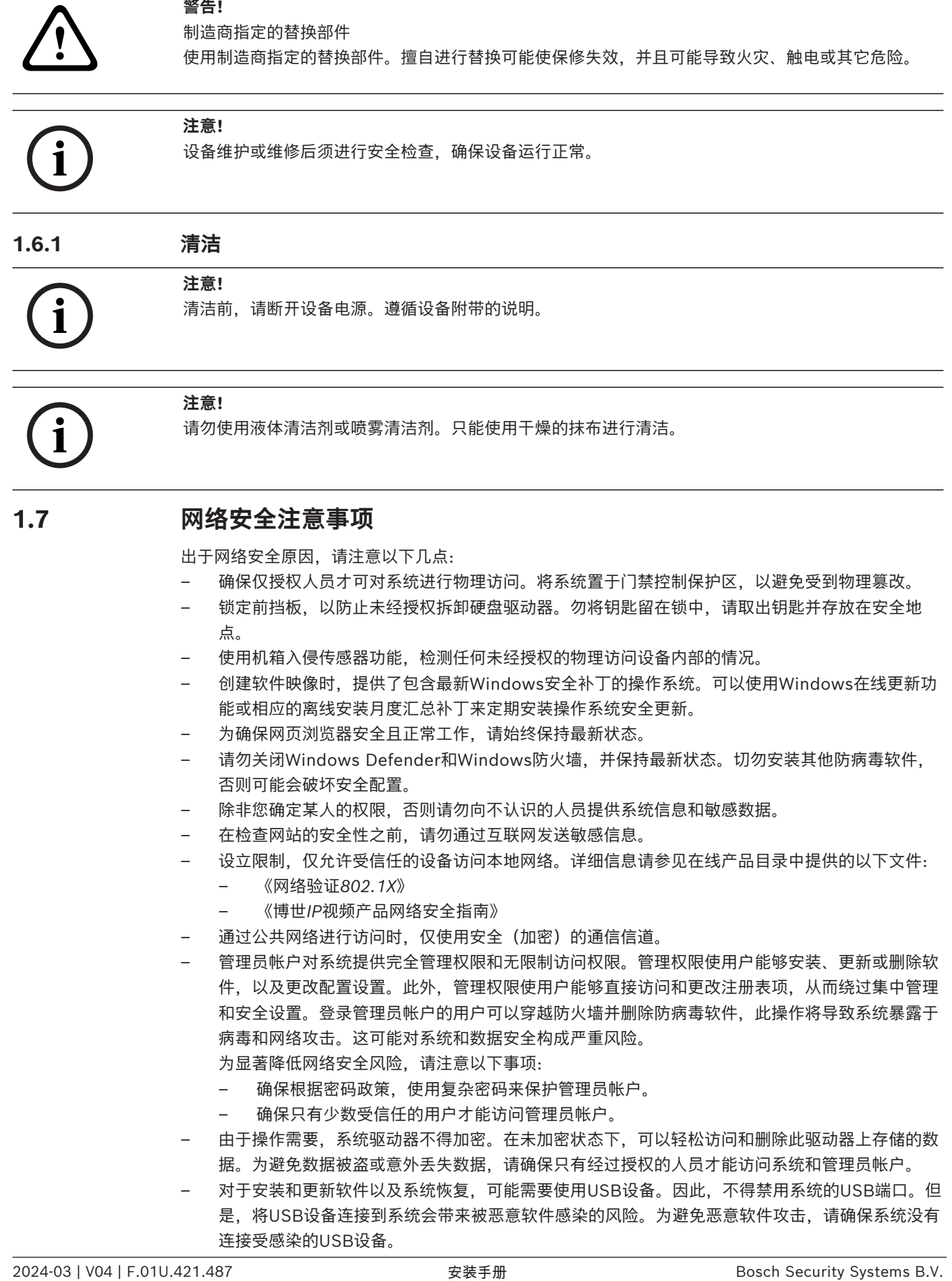

- 切勿更改BIOS UEFI设置。更改BIOS UEFI设置可能会损坏系统,甚至导致系统故障。
- <span id="page-10-0"></span>– 不得将BMC系统接入公共网络。

### **1.8 合规性**

**i**

**加拿大** CAN ICES-003(A)/NMB-003(A)

**欧盟**

#### **注意!**

本设备经测试符合**EN 55032**中关于**A类**数字设备的限制规定。这些限制的目的是为了在商业环境中操 作本设备时,可以提供合理的保护以防止有害干扰。本设备会产生、使用和辐射射频能量。此外,如果 未遵照说明手册进行安装和使用,可能会对无线电通信造成有害干扰。在居住区操作本设备可能引起有 害干扰,在这种情况下将要求用户自费纠正干扰。

### **美国**

#### **FCC供应商符合性声明**

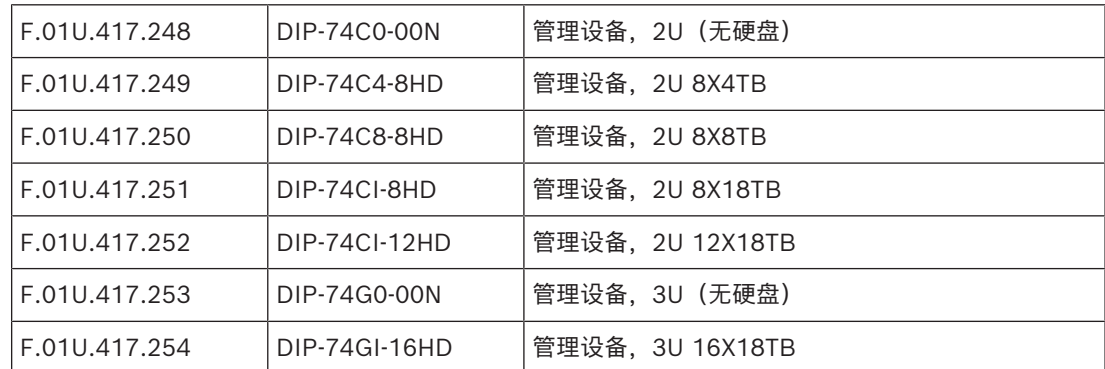

#### **合规声明**

本设备符合FCC规则第15部分。本设备的操作必须满足以下两个条件:(1)本设备不会引起有害的干 扰,而且(2)本设备必须能够承受各种接收到的干扰,包括可能引起意外操作的干扰。

#### **责任方**

Bosch Security Systems, Inc.

130 Perinton Parkway

14450 Fairport, NY, USA

#### [www.boschsecurity.us](http://www.boschsecurity.us)

未经合规责任方明确许可,擅自改动或改装本设备可能会导致用户失去操作该设备的权利。

**注意:**本设备经测试符合FCC规则第15部分中关于A类数字设备的限制规定。这些限制的目的是为了在 商业环境使用本设备时,可以提供合理的保护以防止有害干扰。本设备会产生、使用并可能辐射射频能 量。此外,如果未遵照相关说明手册进行安装和使用,可能会对无线电通信造成有害干扰。在居住区域 操作本设备可能造成有害干扰,如果此类情况发生,则纠正此类干扰的费用需由用户自行承担。

### **1.9 软件注意事项**

### **1.9.1 使用最新软件**

<span id="page-10-2"></span><span id="page-10-1"></span>首次操作设备前,请确认您已安装可用的最新软件版本。为确保设备功能性、兼容性、安全性以及性能 持续稳定,请在设备使用寿命期间定期更新软件。关于软件更新,请遵照产品文档中的说明。 访问以下链接,查看更多信息:

常规信息: <https://www.boschsecurity.com/xc/en/support/product-security/>

- 安全建议,即已知漏洞及推荐的解决方案列表[:https://www.boschsecurity.com/xc/en/](https://www.boschsecurity.com/xc/en/support/product-security/security-advisories.html) [support/product-security/security-advisories.html](https://www.boschsecurity.com/xc/en/support/product-security/security-advisories.html)
- 安全信息,其中包括第三方漏洞造成的潜在影响[:https://www.boschsecurity.com/us/en/](https://www.boschsecurity.com/us/en/support/product-security/security-information.html) [support/product-security/security-information.html](https://www.boschsecurity.com/us/en/support/product-security/security-information.html)

要接收新安全建议的更新,您可以订阅博世智能建筑科技安全建议页面上的RSS源[:https://](https://www.boschsecurity.com/xc/en/support/product-security/security-advisories.html) [www.boschsecurity.com/xc/en/support/product-security/security-advisories.html](https://www.boschsecurity.com/xc/en/support/product-security/security-advisories.html) 由于所操作的博世产品软件组件过时而造成的任何损失,博世不负任何责任。 您可以在博世安防通讯系统网站的下载商店中找到最新的软件和可用的升级软件包,地址为: <https://downloadstore.boschsecurity.com/>

### **1.9.2 OSS信息**

<span id="page-11-0"></span>博世在DIVAR IP all-in-one产品中使用开源软件。 您可以在以下位置找到系统驱动器上使用的开源软件组件的许可证:

C:\license txt\

在您的系统上安装的任何其他软件中使用的开源软件组件的许可证都存储在相应软件的安装文件夹中, 例如:

C:\Program Files\Bosch\SysMgmService\apps\sysmgmcommander\[version]\License

### 或者:

C:\Program Files\Bosch\SysMgmService\apps\sysmgm-executor\[version]\License

## **2 简介**

### **2.1 随附部件**

<span id="page-12-1"></span><span id="page-12-0"></span>确保所有部件均包含在内且无损坏。如果包装或某部件损坏,请联系您的承运商。如果缺少部件,请联 系您的销售代表或客户服务代表。

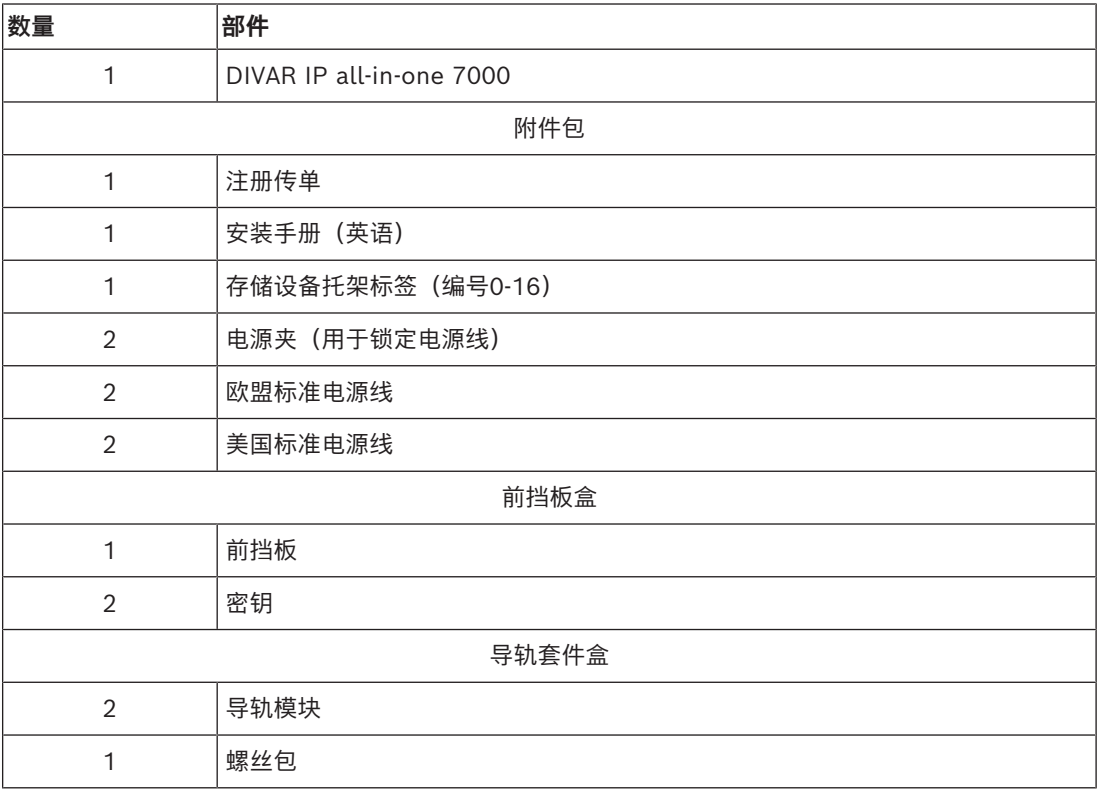

### **2.2 产品注册**

<span id="page-12-2"></span>在此注册您的产品:

<https://www.boschsecurity.com/product-registration/>

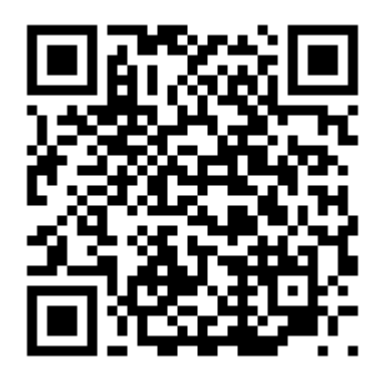

## **3 系统概述**

<span id="page-13-0"></span>DIVAR IP all-in-one 7000是一种易于使用的一体式录像、查看和管理解决方案,适用于网络监控系 统。

由于运行完整的BVMS解决方案,并由Bosch Video Recording Manager (VRM)(包括用来集成第三 方摄像机的Bosch Video Streaming Gateway (VSG))提供支持,因此DIVAR IP all-in-one 7000是 一种智能IP存储设备,不需要单独的网络录像机(NVR)服务器和存储硬件。

BVMS可以管理所有IP与数字视频和音频以及通过IP网络传输的所有安全数据。它无缝集成IP摄像机和 编码器,提供整个系统的事件和报警管理、系统运行状况监控以及用户管理和优先级管理。

DIVAR IP all-in-one 7000基于操作系统Microsoft Windows Server IoT OS 2022 Standard。

DIVAR IP System Manager是提供简单系统设置、配置和软件升级的中央用户界面。

### **设备组件**

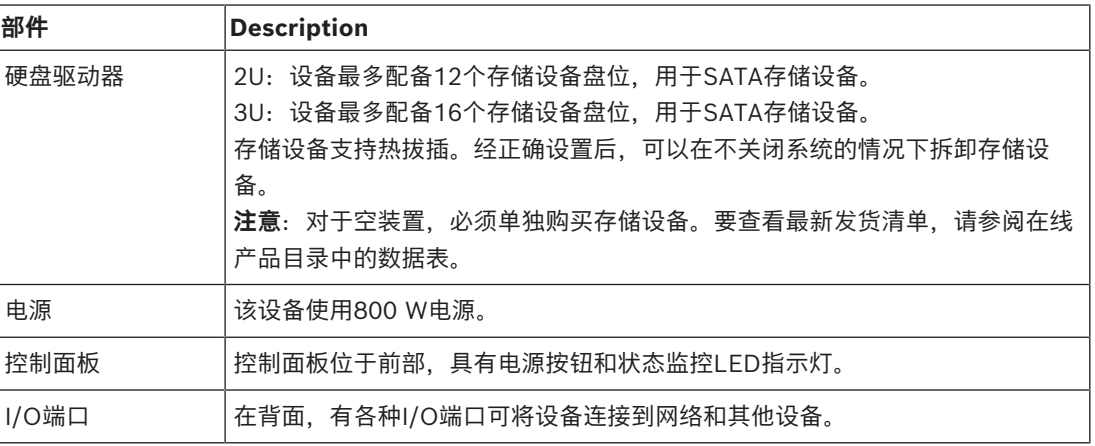

### **3.1 设备视图**

<span id="page-13-1"></span>**前视图2U**

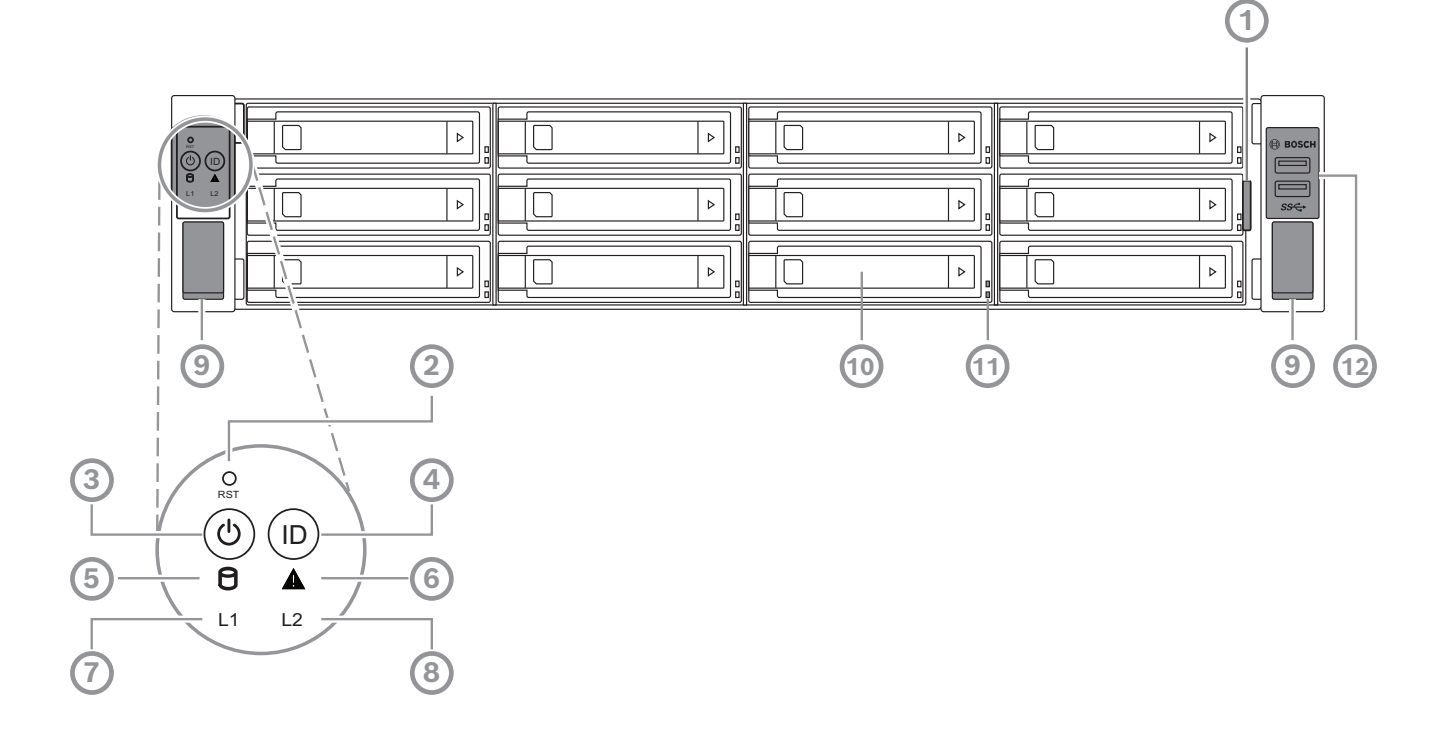

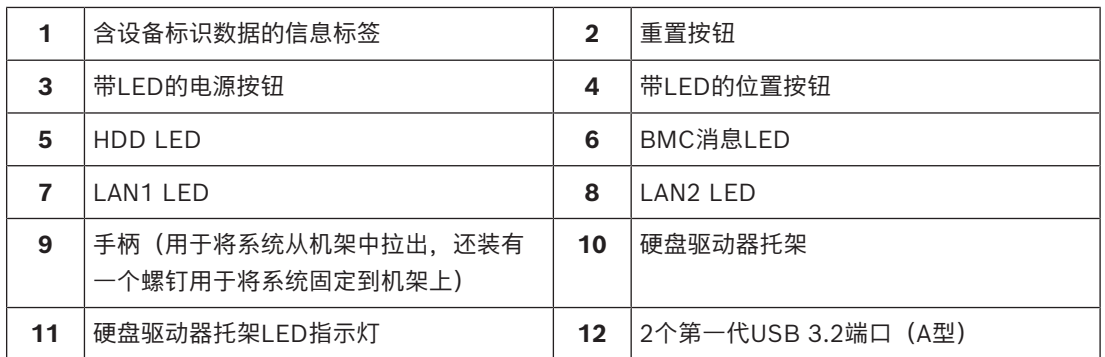

**后视图2U**

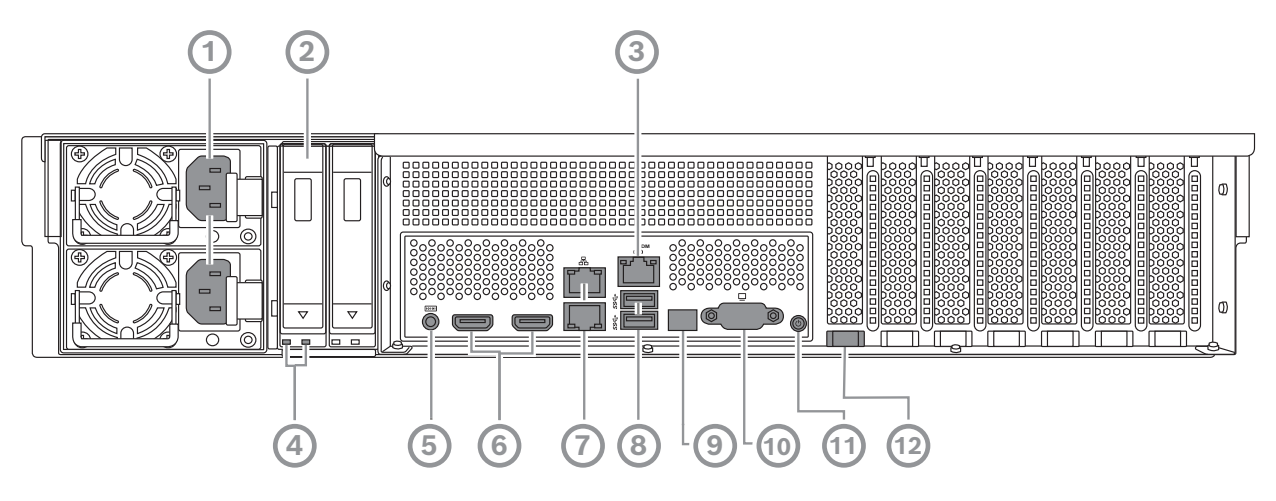

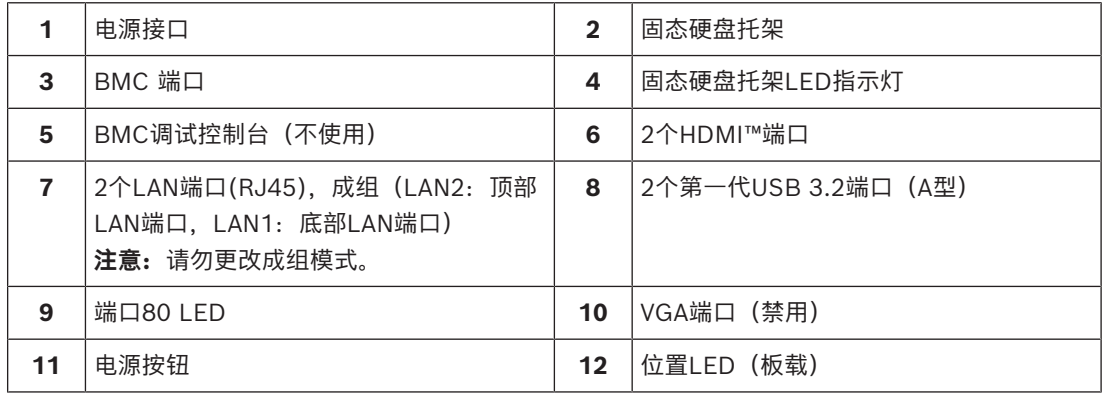

**前视图3U**

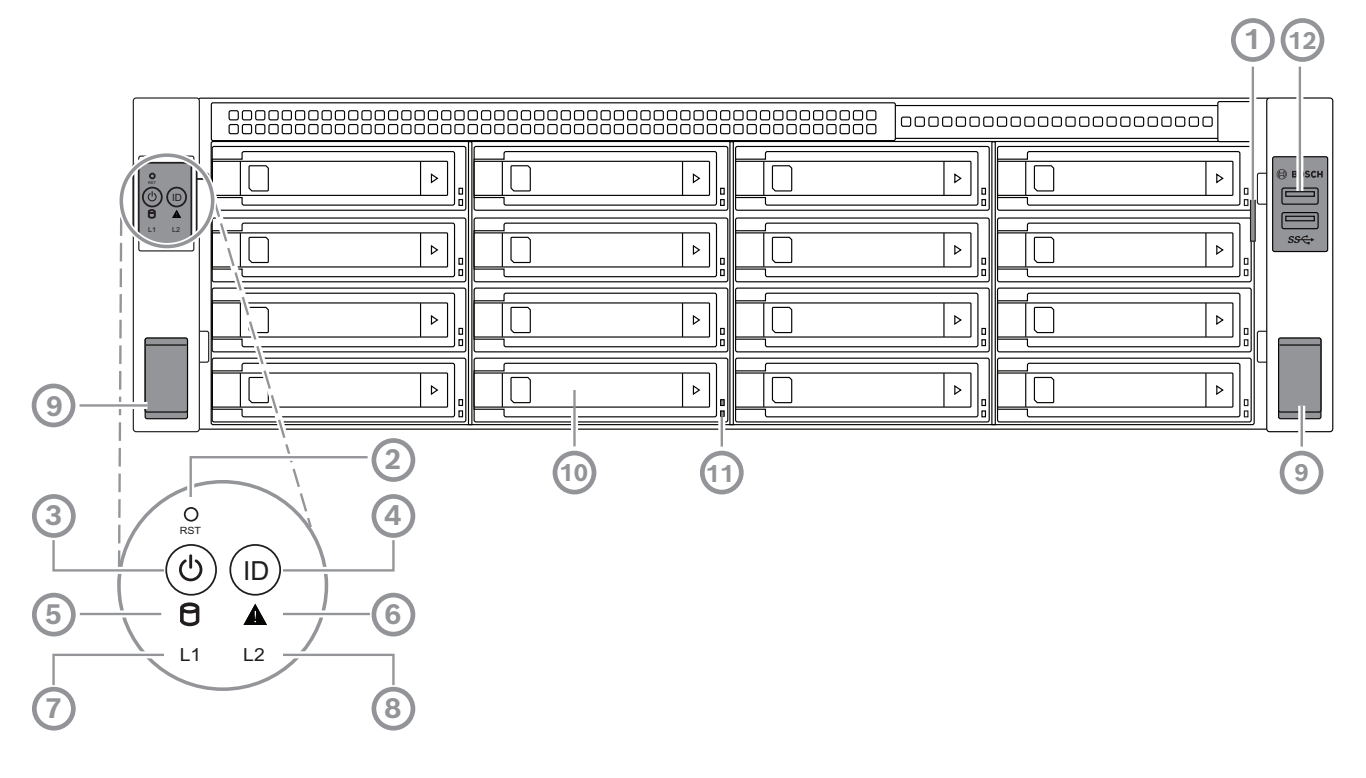

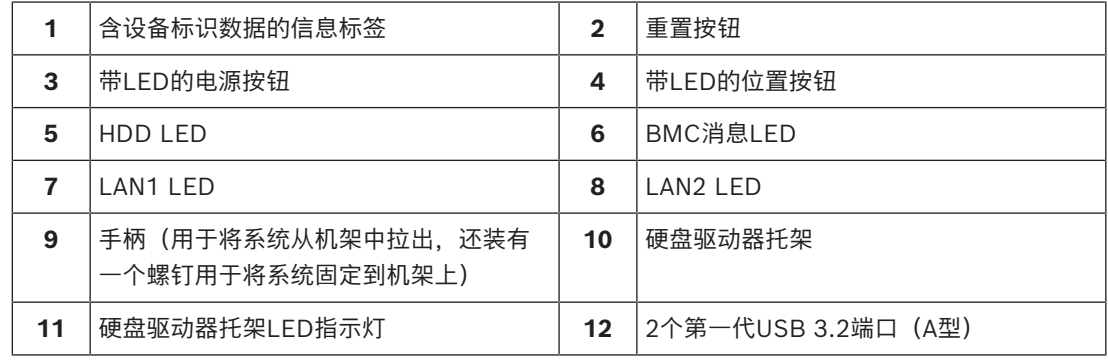

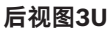

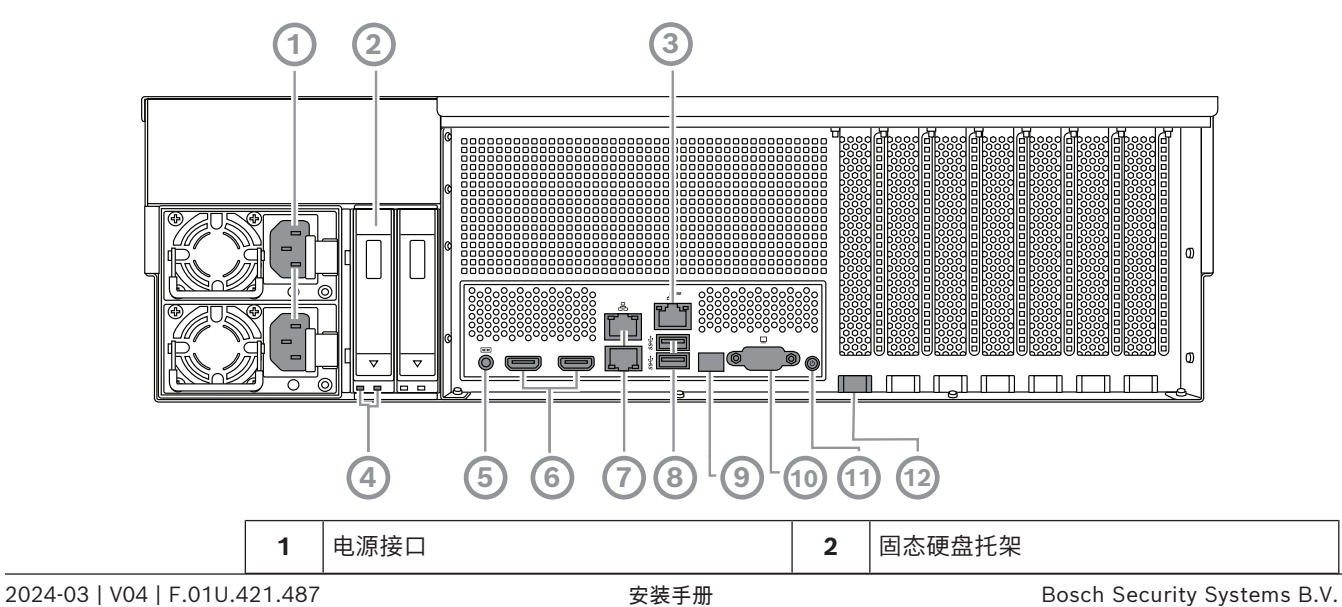

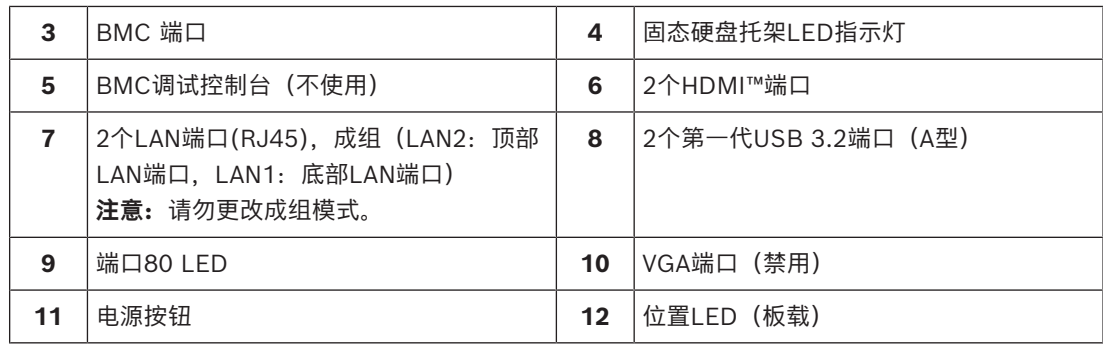

### **3.2 控制面板元件**

<span id="page-16-0"></span>控制面板位于设备前部,具有电源按钮和状态监控LED指示灯。

### **控制面板按钮**

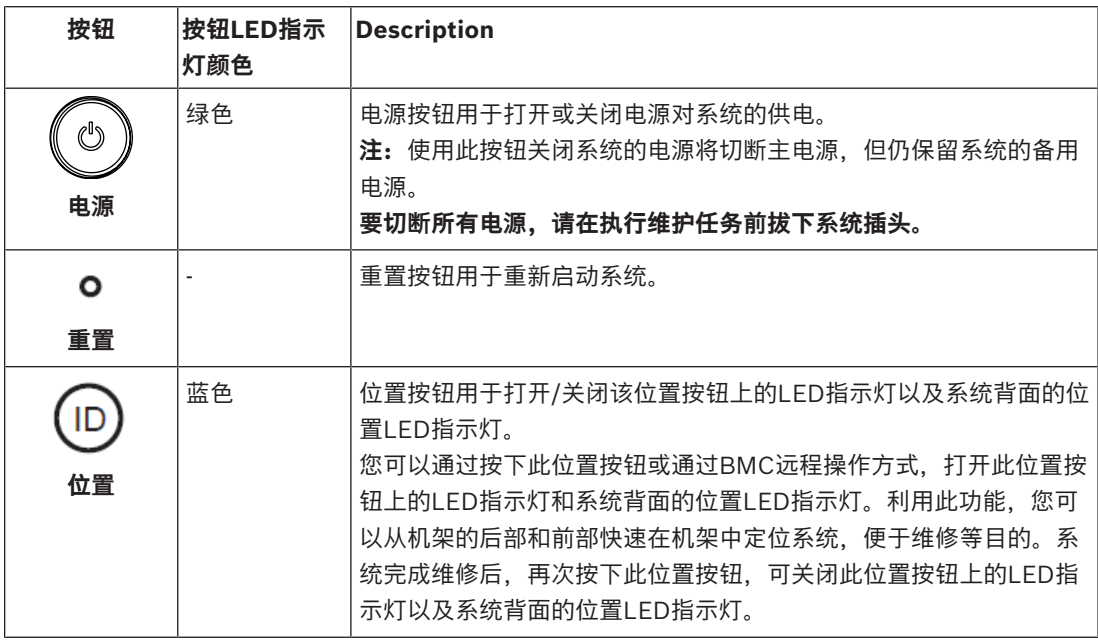

### **控制面板LED指示灯**

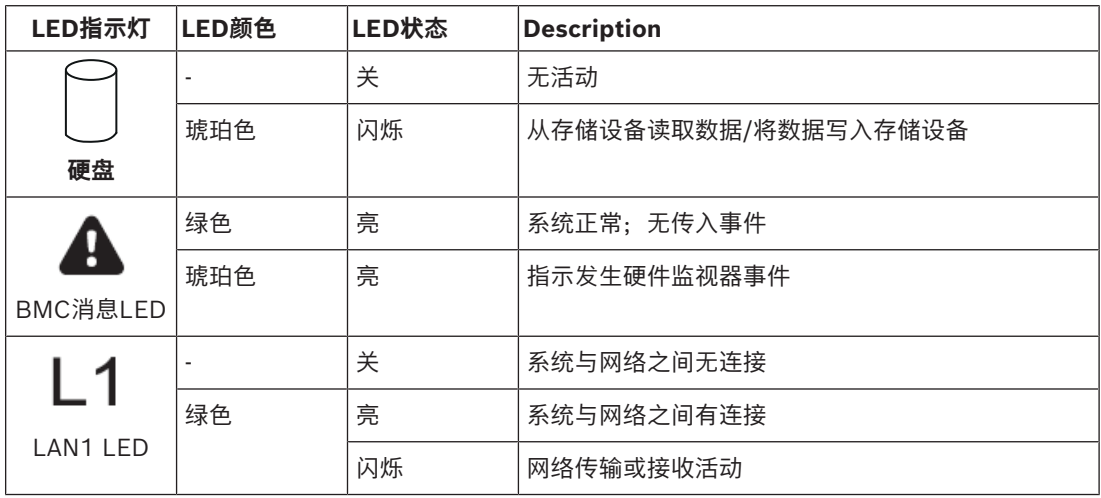

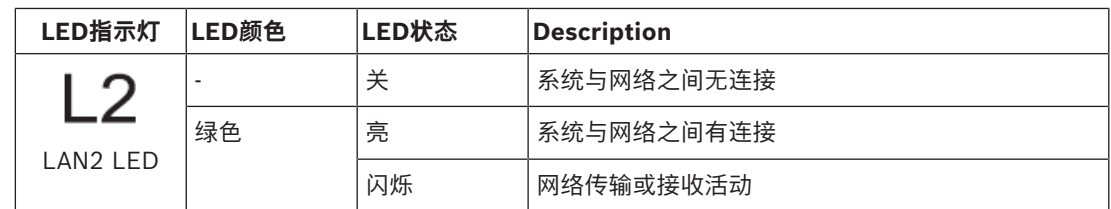

### **3.3 硬盘驱动器托架LED指示灯**

<span id="page-17-0"></span>设备的硬盘驱动器托架支持热拔插SATA硬盘驱动器。每个硬盘驱动器托架的前部都有两个LED指示灯。

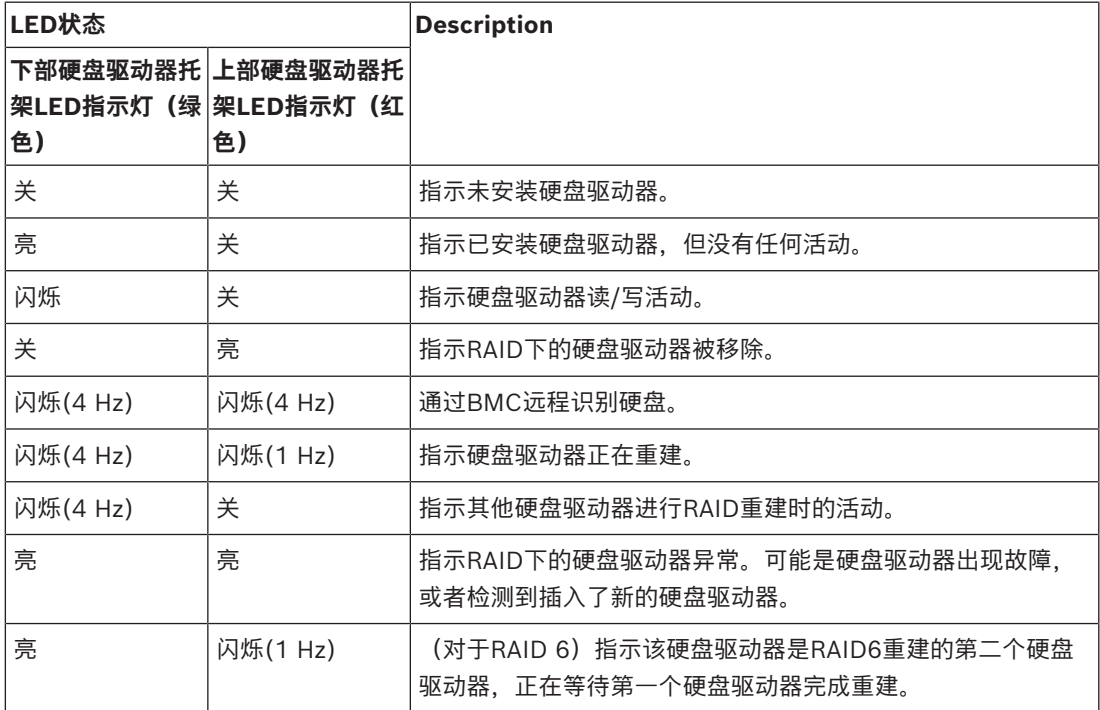

### **3.4 固态硬盘托架LED指示灯**

<span id="page-17-1"></span>设备支持固态硬盘托架中的热拔插SATA固态硬盘。每个固态硬盘托架的前部都有两个LED指示灯。

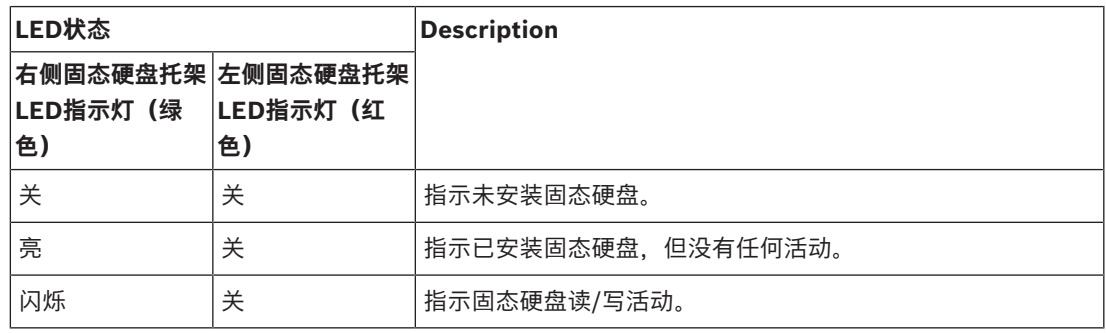

### **3.5 LAN和BMC LED指示灯**

<span id="page-17-2"></span>在设备背面,有两个LAN端口和一个BMC端口。每个LAN端口以及BMC端口都有两个LED指示灯。

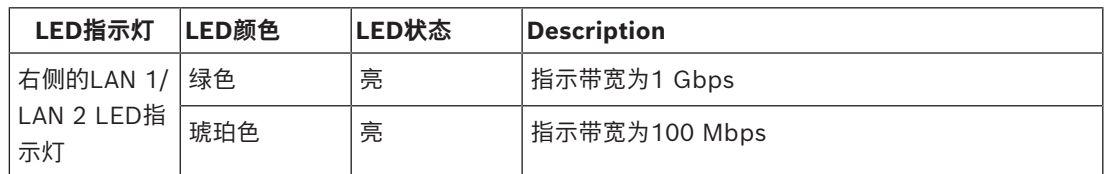

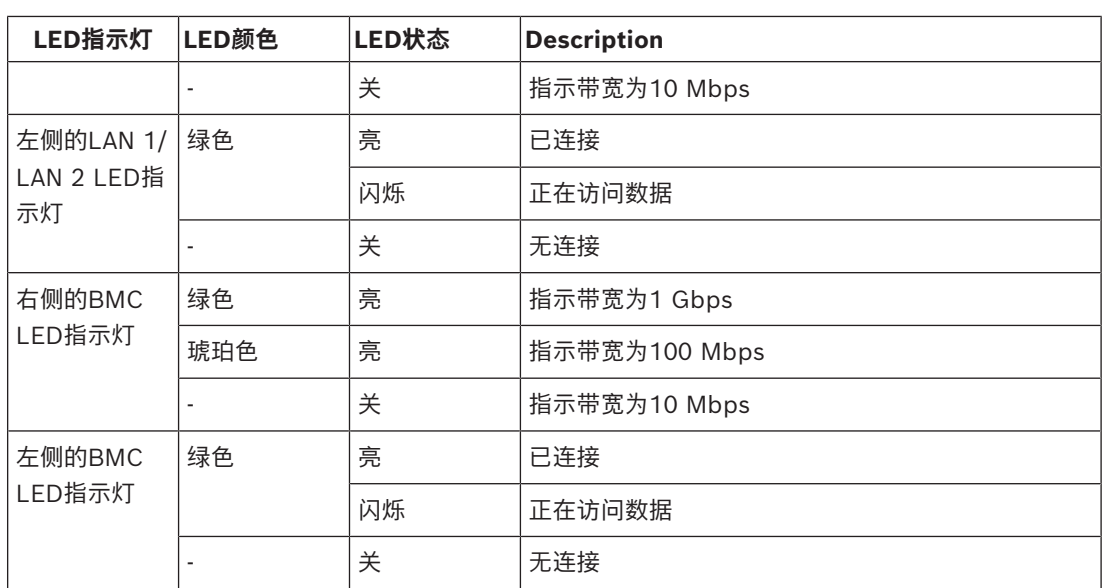

### **4 准备安装**

<span id="page-19-1"></span><span id="page-19-0"></span>开始安装之前,请先通读本节。

### **4.1 安装前挡板**

为提高安全性,可以安装前挡板,以防止未经授权物理访问存储设备。

### **安装前挡板**

- 1. 确保挡板锁设置为锁定 $(\widehat{\omega})$  (可根据需要使用随附的挡板钥匙)。
- 2. 将挡板右侧推入设备右侧的槽口中。

2U:

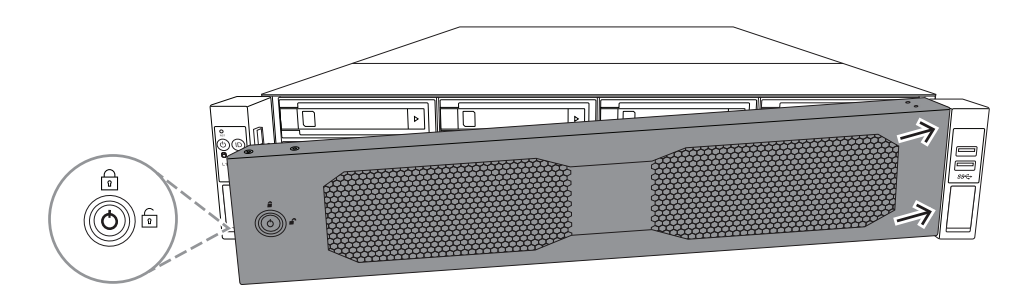

3U:

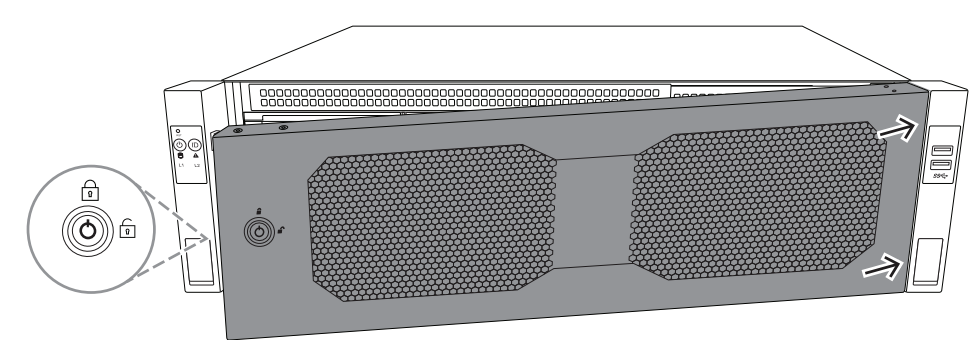

3. 继续向右推动挡板,然后将挡板左侧向下推到系统上,直至其卡入到位。 挡板已牢固安装到系统上。

#### **拆卸前挡板**

1. 使用随附的挡板钥匙将解锁挡板锁(回)。

2. 从挡板锁所在侧向外拉动挡板。

2U:

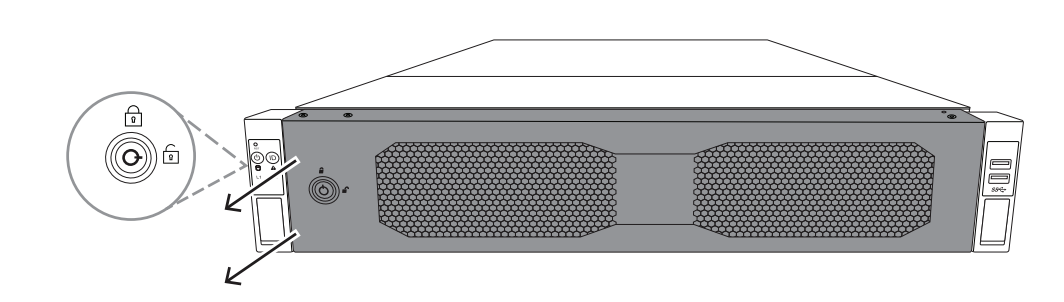

3U:

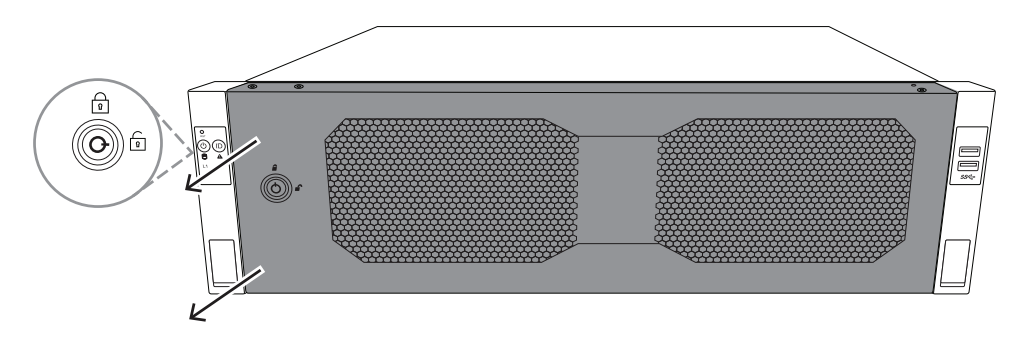

3. 向左拉挡板,将挡板从系统上完全拆下。 2U:

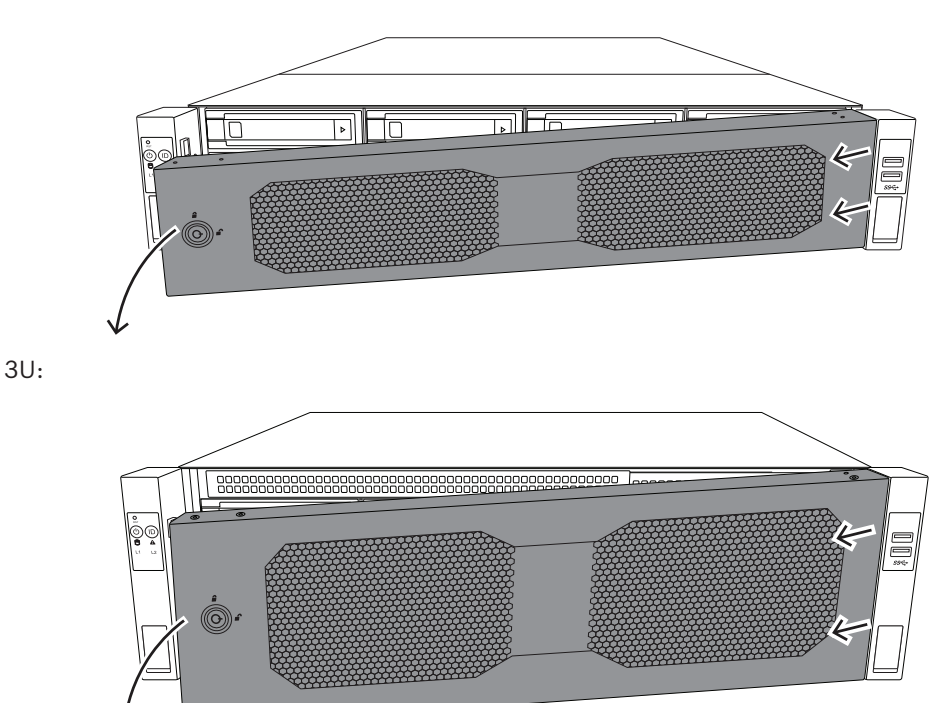

### **4.2 选择安装位置**

- <span id="page-20-0"></span>– 系统应至少靠近一个接地电源插座。
- 将系统放置在干净无尘且通风良好的区域。请避开可能产生热量、电气噪声和电磁场的区域。
- 在机架前面留出大约25英寸(63.5厘米)的间隙,以便能够完全打开前门。

– 在机架后面留出约30英寸(76.2厘米)的间隙,以保证充分通风和便于维修。

#### **注意!**

此设备只能安装在限制访问的位置(或同类位置)。

**i**

**!** 

**i**

**注意!**

根据德国使用可视显示装置条例第2条,此产品不适合与工作场所的可视显示设备配合使用。

### **4.3 机架预防措施**

### <span id="page-21-0"></span>**警告!**

为了防止人身伤害,在机柜中安装或维修此装置时,您必须采取特殊的预防措施,以确保系统保持稳 定。 以下准则用于确保您的安全:

- 确保机架底部的调平千斤顶完全触及地板,且完全支撑机架的重量。
- 如果此装置是机架中的唯一装置,则应该安装在机架底部。
- 若机架已装有装置,按照从底部到顶部的顺序装入机架,其中最重的组件安装在机架底部。
- 若安装于单个机架,则须在机架上安装稳定器。
- 如果机架配备有稳定设备,请先安装稳定器,然后再在机架中安装或维修装置。
- 若安装于多个机架,则请将这些机架排列在一起。
- 从机架拉出组件之前,应始终确保机架稳定。
- 一次应仅拉出一个组件,同时拉出两个或更多组件可能会导致机架不稳定。
- <span id="page-21-1"></span>我们强烈建议至少由两名身体健全的人员执行机架和导轨安装。

### **4.4 常规系统预防措施**

- 将组件添加到机箱时,请查阅组件附带的电气和常规安全预防措施。
- 在安装导轨之前,请确定每个组件在机架中的放置位置。
- 首先在机架底部安装最重的组件,然后逐层向上,最轻的装于顶部。
- 使用合规的不间断电源设备(UPS)来保护系统不受电涌和尖峰电压的损坏,并可在电源发生故障时 保持系统正常运行。
- 在触摸之前,请先让硬盘驱动器和电源模块冷却下来。
- <span id="page-21-2"></span>不进行维修时, 务必关闭机架前门和系统上的所有面板及组件, 以维持正常冷却。

### **4.5 安装注意事项**

#### **环境操作温度**

如果安装在封闭的或包含多个设备的机柜单元中,则机柜环境的操作温度可能高于室内的环境温度。因 此,应考虑将设备安装在符合最高工作温度要求的环境中。

#### **气流减少**

设备安装在机柜中时,应确保达到安全操作所需的气流量。

#### **机械装载**

设备安装在机柜中时,应确保不会因不平衡的机械装载而引发危险情况。

#### **电路过载**

将设备连接到电源设备电路时,应考虑电路的任何潜在过载可能对电流过载保护和电源设备布线的影 响。 解决此问题时,应适当考虑设备铭牌上的额定值。

#### **可靠的接地**

在任何时刻都必须保持可靠的接地。 为此,机柜自身应接地。 应特别注意电源设备的连接,而不是与 分支电路(例如使用插线板)的直接连接。

### **5 机架安装**

<span id="page-23-0"></span>本章介绍DIVAR IP all-in-one 7000在机架中的安装。 您还可以观看介绍机架安装的视频。要观看视频,请扫描以下二维码:

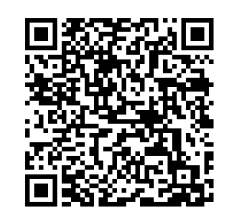

#### **适用机架**

市场上有多种类型的机架,因此安装过程可能因机架类型的差异而略有不同。 机架安装套件适用于安装在以下类型的机架中:

– 方孔机架

– 圆孔机架

随附的导轨适合深度为21.3英寸(54.16厘米)至36.2英寸(92.08厘米)的机架。

#### **前提条件**

要将DIVAR IP all-in-one 7000安装在机架中,您需要:

设备随附的机架安装套件。机架安装套件包括:

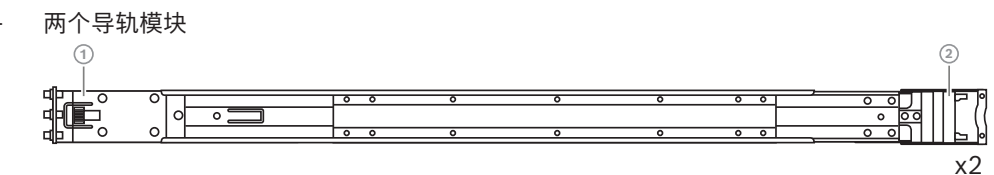

1 - 前端

2 - 后端

– 一包随附螺丝(3套螺丝)

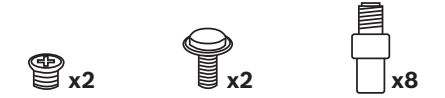

#### **操作步骤**

要将DIVAR IP all-in-one 7000安装在机架中,您必须执行以下步骤:

- 1. *[在机箱上安装内部导轨, 页面 24](#page-23-1)*
- 2. *[将外部导轨安装到机架, 页面 26](#page-25-0)*
- <span id="page-23-1"></span>3. *[将机箱安装在机架中, 页面 28](#page-27-0)*

### **5.1 在机箱上安装内部导轨**

**小心!**

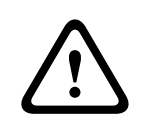

不要使用前端手柄来抬起机箱。它们仅用于从机架中拉出系统。

每个导轨由外部导轨、中间导轨和内部导轨组成。内部导轨可以从外部导轨和中间导轨上拆下并安装到 机箱上。

### **5.1.1 内部导轨安装准备工作** 准备将内部导轨安装到机箱:

<span id="page-24-0"></span>1. 将中间导轨(1)从外部导轨(2)中滑出,直至卡扣到位。

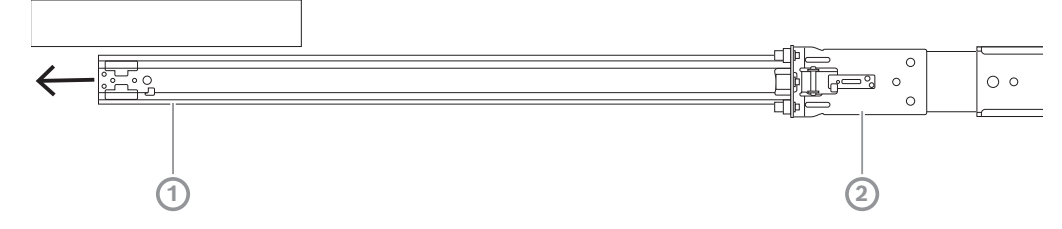

2. 将内部导轨(1)从中间导轨(3)中滑出,直至卡扣到位。向外滑动白色卡舌(2),然后将内部导轨(1) 从中间导轨(3)上完全拆下。

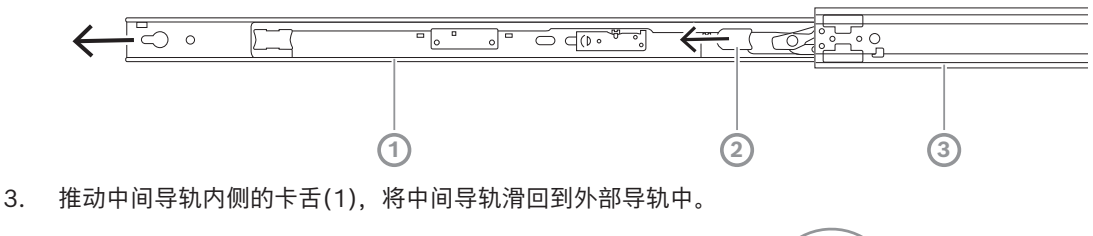

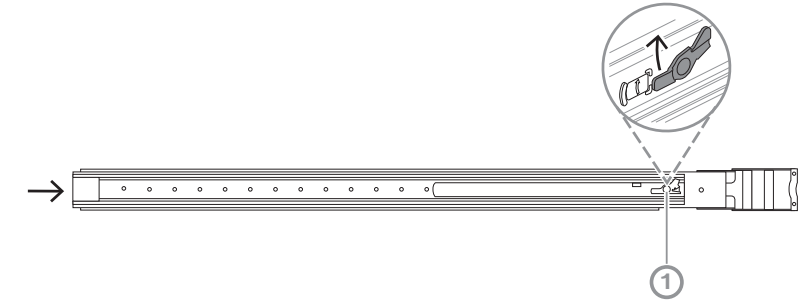

**5.1.2 安装内部导轨**

<span id="page-24-1"></span>安装内部导轨:

1. 将内部导轨与机箱两侧的槽口对齐。

2. 将内部导轨向后推向机箱后部,使内部导轨延伸部分卡扣到机箱上。 2U:

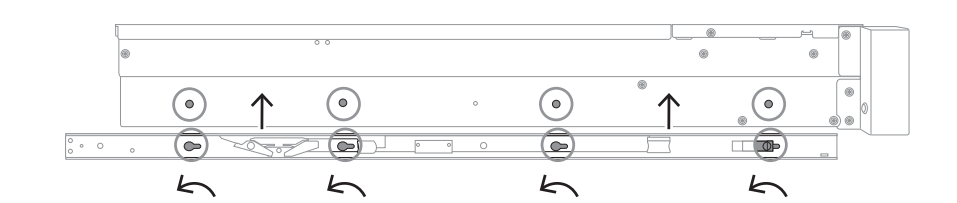

3U:

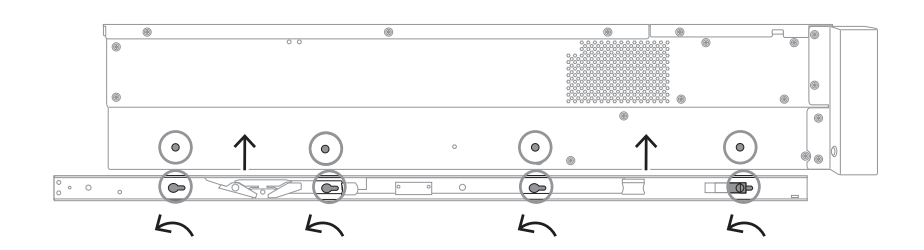

- 3. 确保弹簧闩锁(1)完全卡入机箱前部附近的槽口。
- 4. 使用随附的螺钉将内部导轨固定到机箱上。 2U:

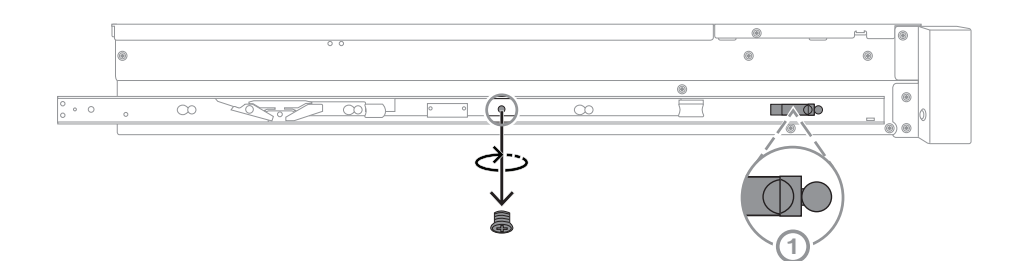

3U:

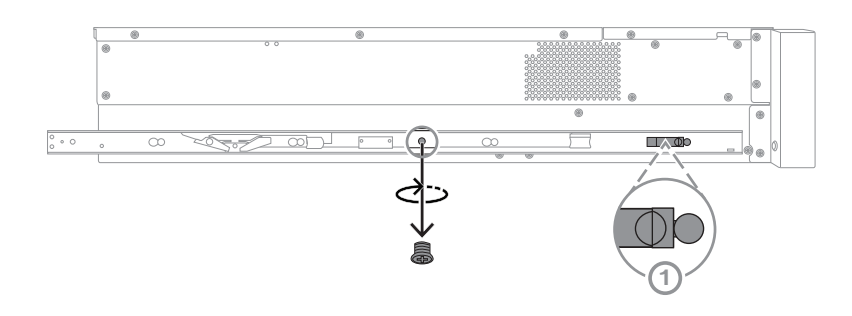

### **5.2 将外部导轨安装到机架**

<span id="page-25-0"></span>每个外部导轨由前、后夹具组成。您可以通过在后夹具上滑动导轨来调节前后夹具之间的距离,使外部 导轨适合不同尺寸的机架。

外部导轨的前方预装有安装螺钉。利用预安装的安装螺钉,可以在不使用工具的情况下安装在方孔机架 中。

安装到圆孔机架上时,务必将安装螺钉更换为专为圆孔机架设计的随附的成套安装螺钉。 根据机架的类型,安装过程略有不同。

参见:

- *[在方孔机架中安装外部导轨, 页面 27](#page-26-0)*
- *[在圆孔机架中安装外部导轨, 页面 27](#page-26-1)*

### **5.2.1 在方孔机架中安装外部导轨**

<span id="page-26-0"></span>要在方孔机架中安装外部导轨:

- 1. 确定要在机架中安装机箱的位置。
- 2. 将外部导轨放置在机架柱内的适当位置,前夹具朝向前机架柱,后夹具朝向后机架柱。
- 3. 然后将外部导轨前端的安装支架销对齐机架柱上的孔插进去。确保外部导轨前面的夹具卡入到位。
- 4. 将外部导轨后端的安装支架销钉对齐机架柱上的孔,然后向下压夹具,将安装支架销推入机架柱上 的孔中,同时按下夹具。
- 5. 松开后夹具,确保夹具卡入到位并夹在机架柱上。

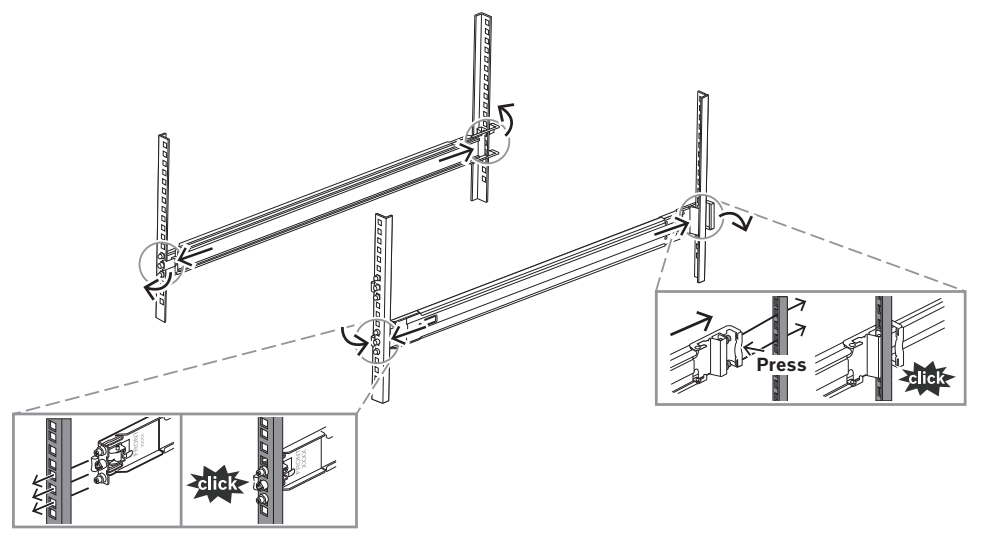

### **5.2.2 在圆孔机架中安装外部导轨**

<span id="page-26-1"></span>要在圆孔螺纹机架中安装外部导轨:

1. 卸下外部导轨前端(1)和后端(2)预装的方孔机架安装螺钉,以及外部导轨前端中间的M5支架螺钉 (3)。

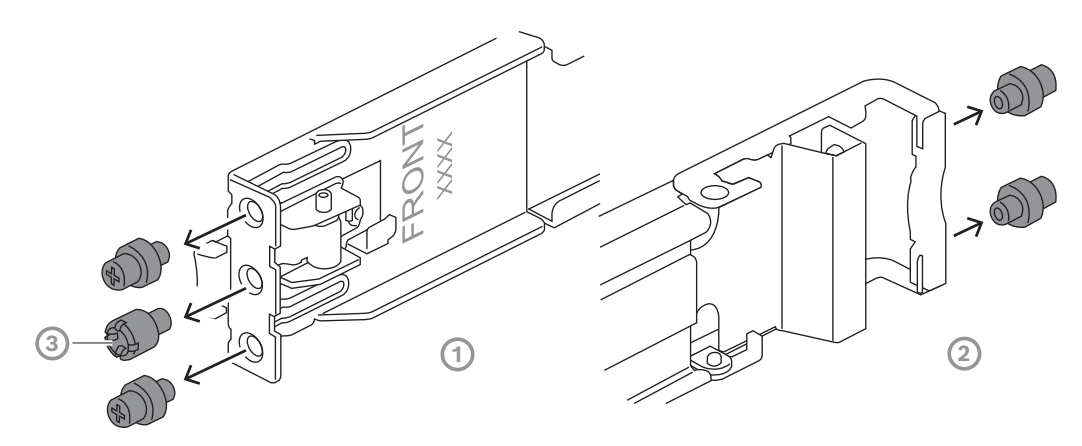

2. 将随附的圆孔机架安装螺钉安装到外部导轨的前端(1)和后端(2)。

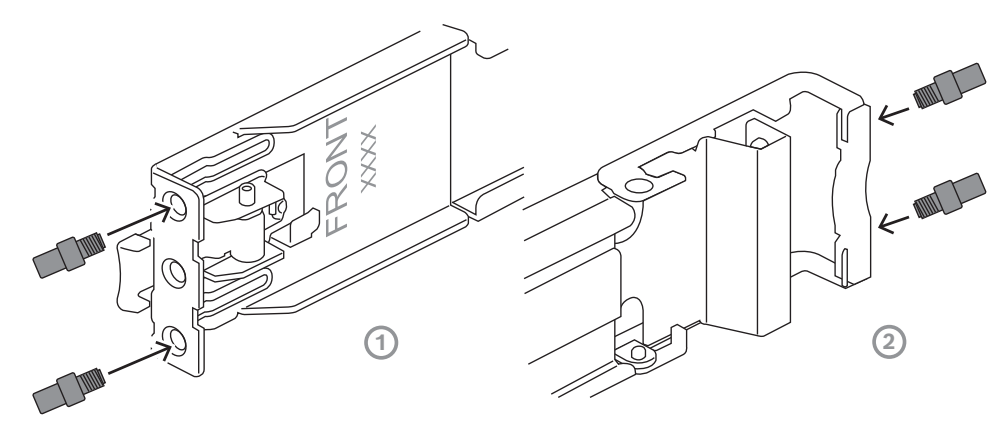

- 3. 确定要在机架中安装机箱的位置。
- 4. 将外部导轨放置在机架柱内的适当位置,前夹具朝向前机架柱,后夹具朝向后机架柱。
- 5. 然后将外部导轨前端的安装支架销对齐机架柱上的孔插进去。确保外部导轨前面的夹具卡入到位。
- 6. 将之前卸下的M5支架螺钉(1)重新安装到外部导轨的前端。
- 7. 将外部导轨后端的安装支架销钉对齐机架柱上的孔,然后向下压夹具,将安装支架销推入机架柱上 的孔中,同时按下夹具。
- 8. 松开后夹具,夹具应卡入到位并夹在机架柱上。

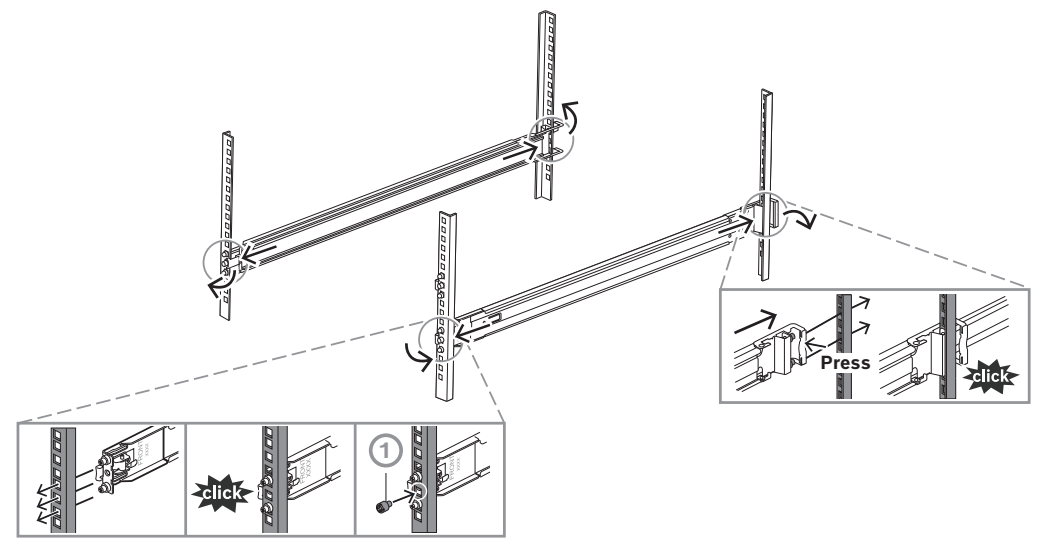

**5.3 将机箱安装在机架中**

<span id="page-27-0"></span>

**!** 

## **警告!**

稳定性危险

在将装置滑出以进行维修之前,确保机柜稳定机制到位,或将机柜用螺栓固定在地板上。 如果未能稳 定机柜,则可能会导致机柜倾翻。

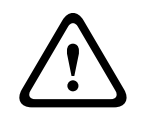

#### **警告!**

不要通过前端手柄来抬起装置。 这些手柄仅设计用于从机柜中拉出系统。

### **注意!**

 $\begin{array}{ll} \displaystyle \overbrace{\left(\begin{matrix} \begin{matrix} \begin{matrix} \mathbf{c}_1 & \mathbf{c}_2 \end{matrix} \mathbf{c}_2 \mathbf{c}_3 \mathbf{c}_4 \mathbf{c}_5 \mathbf{c}_7 \mathbf{c}_8 \mathbf{c}_7 \mathbf{c}_8 \mathbf{c}_7 \mathbf{c}_8 \mathbf{c}_7 \mathbf{c}_8 \mathbf{c}_7 \mathbf{c}_8 \mathbf{c}_7 \mathbf{c}_8 \mathbf{c}_7 \mathbf{c}_8 \mathbf{c}_7 \mathbf{c}_8 \mathbf{c}_7 \mathbf{c}_8 \mathbf{c}_7 \mathbf{c}_8 \math$ 在将机箱安装到机架的过程中,至少需要两人支撑机箱。请遵循印制在导轨上的安全建议。

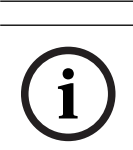

### **注意!**

务必从底层开始将机箱安装到机架中。

要在机架中安装机箱:

- 1. 完全展开中间导轨(1),直至卡扣到位。
- 2. 使机箱的内部导轨与中间导轨对齐。

3. 将内部导轨滑入中间导轨,保持两侧所受压力均匀。 2U:

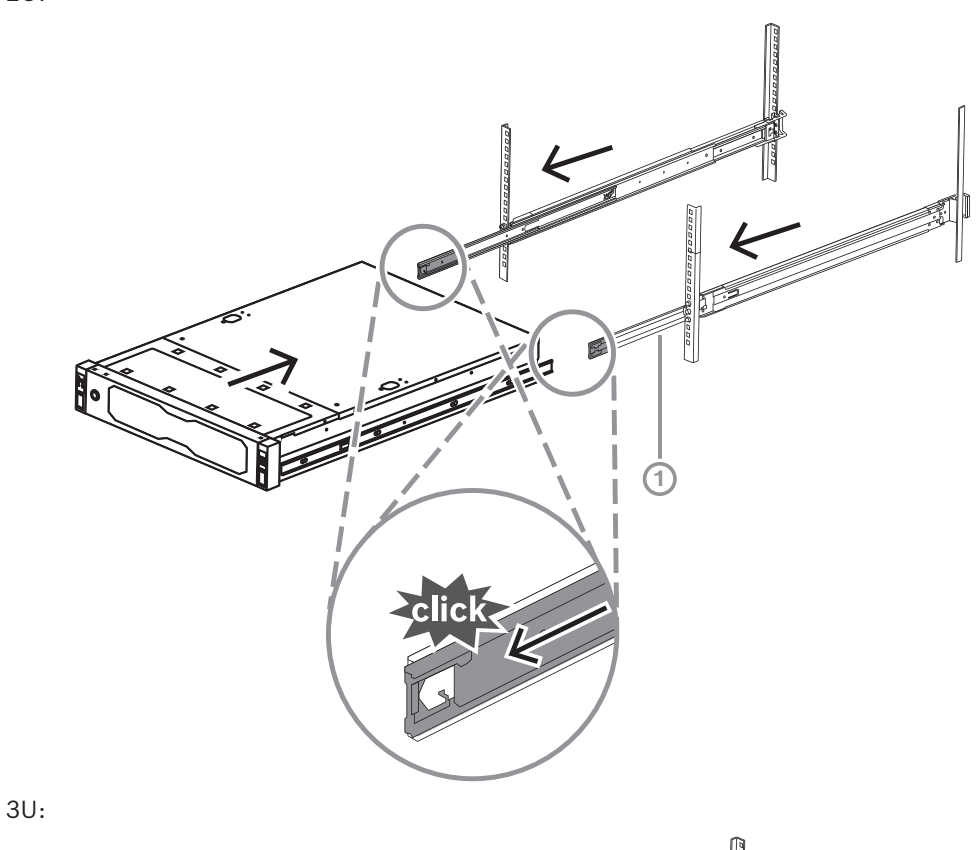

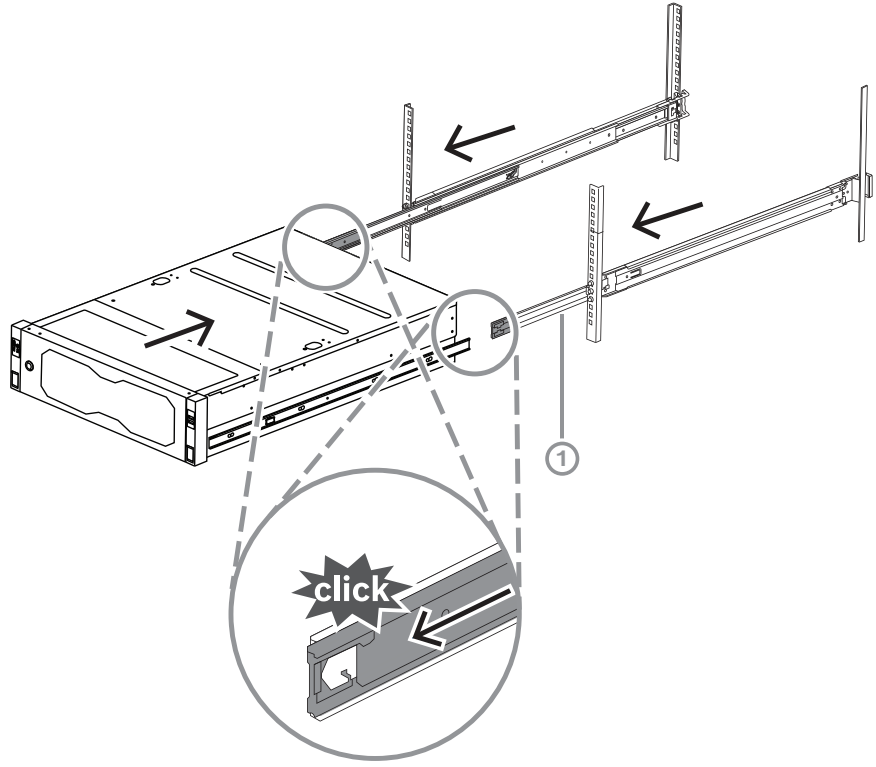

4. 机箱停止移动后,将蓝色卡舌(1)推到内部导轨(2)上。

2U:

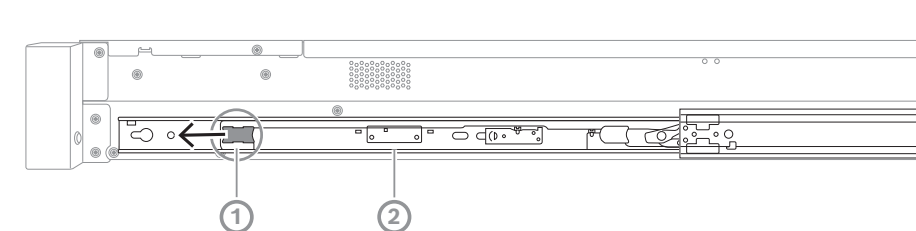

3U:

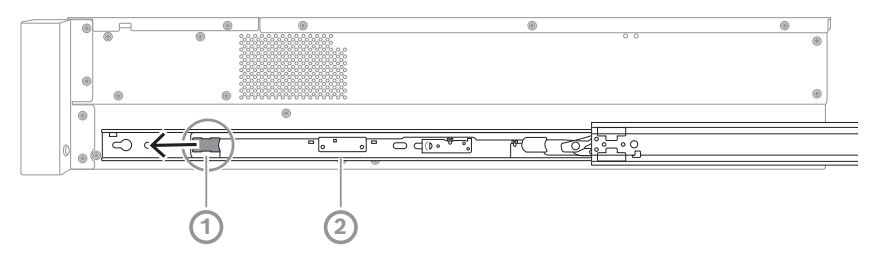

5. 将机箱完全推入机架并确保其卡入锁定位置,然后向下拉手柄(1),并使用预安装的螺钉固定机 箱。

6. 使用随附的螺钉(2)固定机箱后端。 2U:

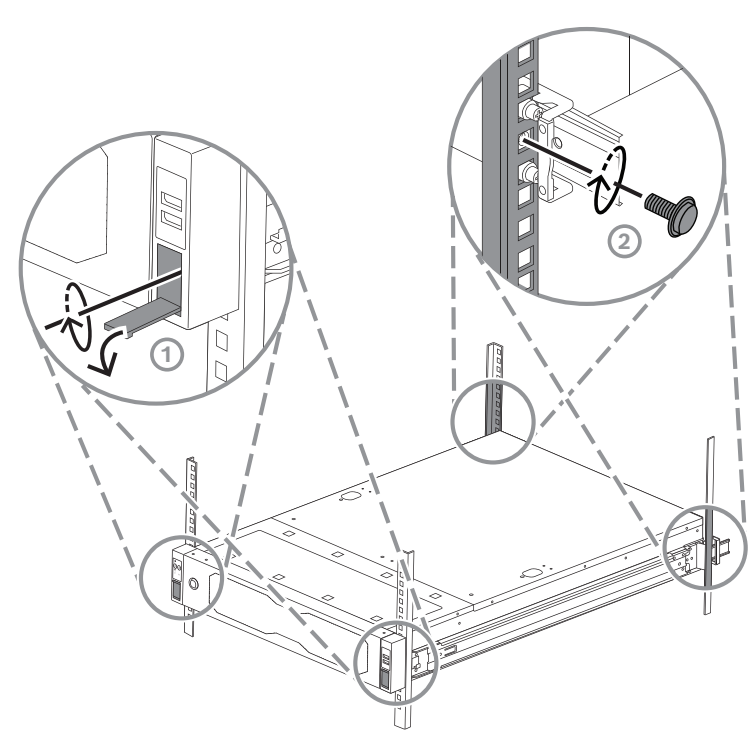

3U:

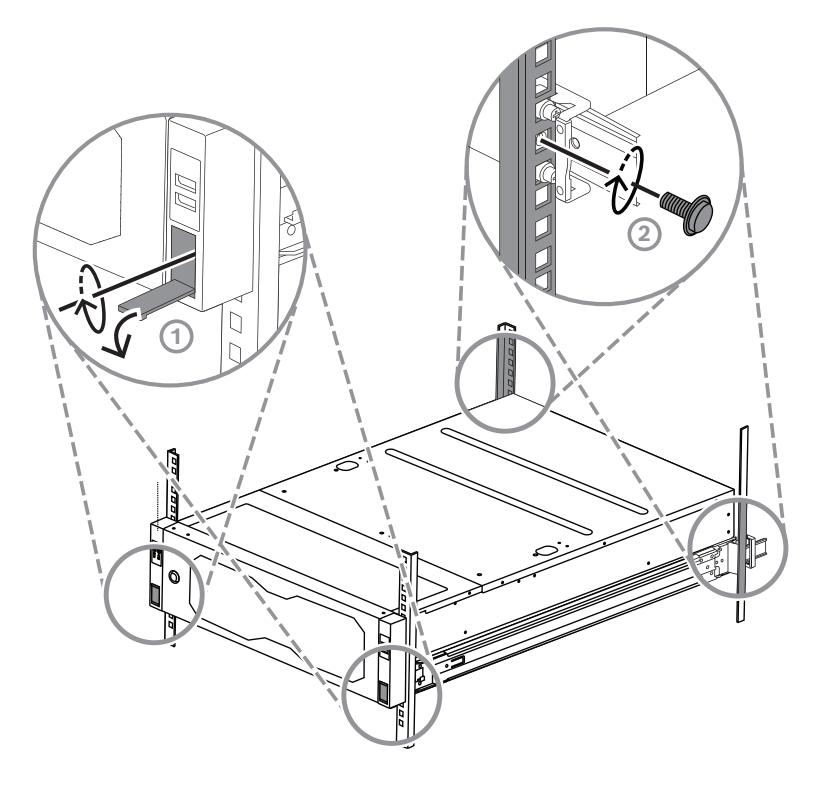

### **6 安装SATA硬盘驱动器**

<span id="page-32-0"></span>DIVAR IP all-in-one 7000 2U最多配备12个热拔插SATA硬盘驱动器,DIVAR IP all-in-one 7000 3U 系统正面最多配备16个热拔插SATA硬盘驱动器,可以在不关闭系统的情况下卸下。 硬盘驱动器安装在托架中,可以简化安装和从机箱拆卸驱动器的过程。这些托架还有助于促进在存储设 备盘位之间保持适当的空气流通。

#### **注意!**

博世强烈建议使用经博世许可和由博世提供的硬盘驱动器。硬盘驱动器是关键组件之一,博世根据已知 故障率对其进行了精心挑选。

对于配备非博世提供的硬盘驱动器的设备,如发生任何数据丢失、损坏,或系统故障,博世概不负责。 如果非博世提供的硬盘驱动器被认定为诱发问题的原因,博世将无法提供支持。为解决潜在的硬件问 题,博世需要安装博世提供的硬盘驱动器。

有关博世提供的硬盘驱动器的更多信息,请参见博世在线产品目录中的数据表: www.boschsecurity.com

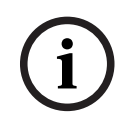

**i**

**i**

### **注意!**

在对机箱进行操作之前,请查阅本手册中注明的警告和预防措施。

**注意!**

Bosch为DIVAR IP all-in-one 7000设备提供的备用硬盘驱动器未预先安装在硬盘驱动器托架中。使用 设备附带的硬盘驱动器托架。

要安装硬盘驱动器,您必须执行以下步骤:

- 1. *[从硬盘驱动器盘位卸下硬盘驱动器托架, 页面 33](#page-32-1)*
- 2. *[将硬盘驱动器安装到硬盘驱动器托架, 页面 34](#page-33-0)*
- <span id="page-32-1"></span>3. *[将硬盘驱动器托架安装到硬盘驱动器盘位, 页面 35](#page-34-0)*

### **6.1 从硬盘驱动器盘位卸下硬盘驱动器托架**

要从硬盘驱动器盘位卸下硬盘驱动器托架,请执行以下操作:

1. 按下硬盘驱动器托架右侧的释放按钮(1)。 硬盘驱动器托架手柄(2)伸出。

2. 使用硬盘驱动器托架手柄(2)将硬盘驱动器托架从机箱中拉出。

2U:

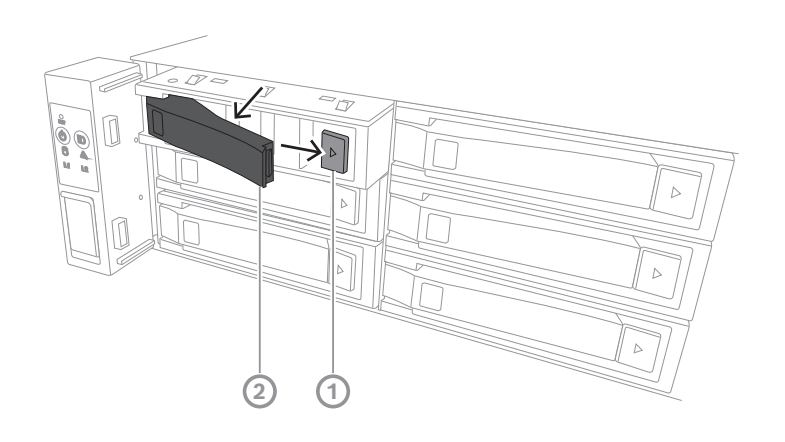

3U:

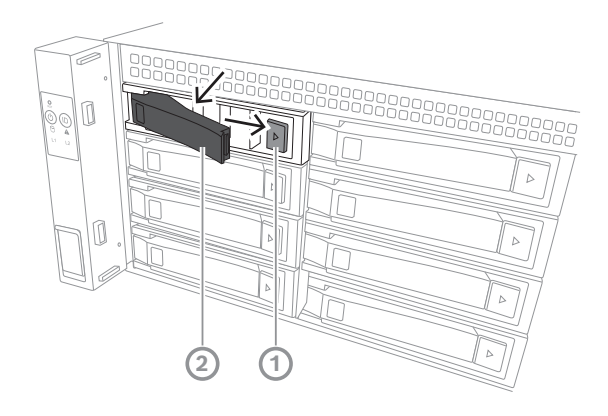

**i**

## **6.2 将硬盘驱动器安装到硬盘驱动器托架**

<span id="page-33-0"></span>**注意!**

该组件是静电敏感器件。请小心处理静电敏感器件。

使用静电敏感器件时,您可以采取以下预防措施:

- 在无静电的环境或区域中操作设备。
- 避免在未正确接地的情况下触摸引脚、引线或电路。
- 佩戴防静电手套或通过接地线连接到正确接地的设备或表面的ESD腕带。

要将硬盘驱动器安装到硬盘驱动器托架,请执行以下操作:

4 将硬盘驱动器按入硬盘驱动器托架中,直至其卡扣到位并牢固地固定在硬盘驱动器托架中。

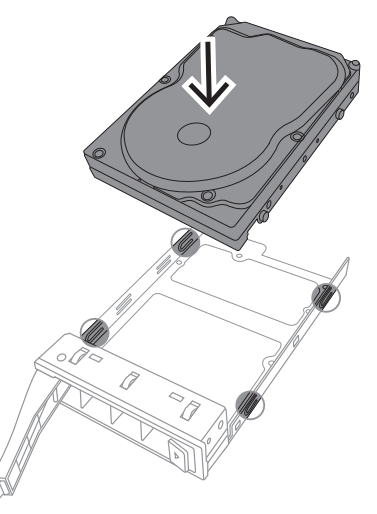

### **注意!**

从插槽卸下硬盘驱动器时,不得操作装置(除非时间较短,例如热交换硬盘驱动器)。

**i**

### **6.3 将硬盘驱动器托架安装到硬盘驱动器盘位**

<span id="page-34-0"></span>要将硬盘驱动器托架安装到硬盘驱动器盘位,请执行以下操作:

- 1. 将硬盘驱动器托架水平插入硬盘驱动器盘位,调整硬盘驱动器托架的方向,使拆卸按钮位于右侧。
- 2. 将硬盘驱动器托架推入硬盘驱动器盘位,直至手柄缩回,同时硬盘驱动器托架卡入锁定位置。 2U:

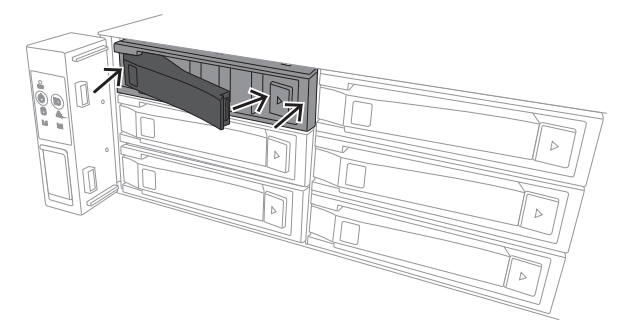

3U:

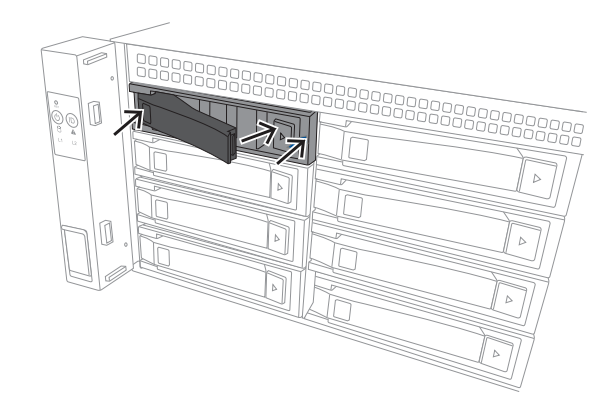

**i**

### **7 开启装置**

### <span id="page-35-0"></span>**注意!**

外壳开口

在开启装置之前,请撕掉设备顶部的保护膜,以免其堵塞任何外壳开口。

### **前提条件**

DIVAR IP在安装期间需要有效的网络连接。确保要连接到的网络交换机已接通电源。

### **要开启装置:**

- 1. 将电源装置的电源线插入高质量的插线板(可防护电气噪声和电涌)。 博世建议使用不间断电源设备(UPS)。
- 2. 按下控制面板上的电源按钮开启装置。

### **要关闭装置:**

- 1. 登录管理员帐户BVRAdmin。有关详细信息,请参阅登录管理员帐户。
- 2. 通过Windows**开始**菜单正常关闭装置。

# **8 系统设置**

<span id="page-36-0"></span>Microsoft Windows Server IoT 2022 for Storage Standard操作系统提供了用户界面,可用于服务 器初始配置、存储设备统一管理、便捷设置和存储管理,以及对Microsoft iSCSI Software Target提 供支持。

该软件进行了专门调整,以便为联网存储设备提供优异性能。Microsoft Windows Server IoT 2022 for Storage Standard操作系统针对存储管理进行了大幅度增强,并集成了存储设备管理组件和功能。 DIVAR IP System Manager应用程序是提供简单系统设置、配置和软件升级的中央用户界面。

### **注意!**

以下描述适用于已预装硬盘驱动器的DIVAR IP all-in-one装置。 如果您已将硬盘驱动器安装到空装置,则须先进行配置,然后再执行初始设置。

### **8.1 默认设置**

**i**

<span id="page-36-1"></span>所有DIVAR IP系统都预先配置了默认IP地址和默认iSCSI设置:

- IP地址:由DHCP自动分配(备用IP地址:192.168.0.200)。
- 子网掩码: 由DHCP自动分配 (备用子网掩码: 255.255.255.0)。

#### **管理员帐户的默认用户设置**

- 用户名:**BVRAdmin**
- 密码: 在首次登录时设置。
	- 密码要求:
		- 不低于14个字符
		- 密码必须包含以下四类字符中的三类: 至少包含一个大写字母。
			- 至少包含一个小写字母。
			- 至少包含一个数字。
			- 至少包含一个特殊字符。

### **8.2 前提条件**

<span id="page-36-2"></span>遵守以下各项:

- DIVAR IP在安装期间需要有效的网络连接。确保要连接到的网络交换机已接通电源。
- 网络中的任何其它设备不得占用默认IP地址。添加其他DIVAR IP之前,确保网络中现有DIVAR IP 系统的默认IP地址已更改。

### **8.3 运行模式**

<span id="page-36-3"></span>DIVAR IP all-in-one系统可在三种不同模式下运行:

- 利用BVMS和VRM核心组件和服务的完整视频录像和管理系统:该模式支持高级视频管理功能,如 事件和报警处理。
- 利用VRM核心组件和服务的BVMS系统的高级视频录像解决方案。
- BVMS或VRM系统的iSCSI存储扩展(在不同硬件上运行)。

**i**

### **注意!**

录制的视频流需要进行配置,从而不超过系统的最大带宽(BVMS/VRM基本系统加上iSCSI存储扩 展)。

**8.4 首次登录和初始系统设置**

### <span id="page-37-0"></span>**注意!**

请勿更改任何操作系统设置。更改操作系统设置可能导致系统故障。

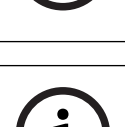

**i**

**i**

### **注意!**

要执行管理任务,您必须登录到管理员帐户。

**i**

### **注意!**

如果密码丢失,您必须按照安装手册所述的步骤执行系统恢复。您必须从头开始进行配置或导入配置。

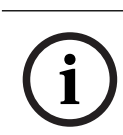

### **注意!**

出于安全原因,将显示用户帐户控制(UAC)对话框,要求您确认对系统进行所需更改。您只有在确认要 进行适当的更改后,才能继续安装。

要设置系统,请执行以下操作:

- 1. 将DIVAR IP all-in-one装置和摄像机连接到网络。
- 2. 打开设备。 等待BIOS屏幕显示并执行Microsoft Windows Server IoT 2022 for Storage Standard设置程 序。此过程可能需要数分钟时间。请勿关闭系统。 流程执行完成后,将显示Windows语言选择屏幕。
- 3. 从列表中选择您的国家/地区、所需的操作系统语言和键盘布局,然后单击**下一步**。 此时将显示Microsoft软件许可条款。
- 4. 单击**接受**以接受许可条款,然后等待Windows重新启动。这可能需要数分钟时间。请勿关闭系 统。

重新启动后,此时会显示Windows登录页面。

- 5. 为管理员帐户**BVRAdmin**设置新密码并确认。 密码要求:
- 不低于14个字符
- 密码必须包含以下四类字符中的三类:
	- 至少包含一个大写字母。
	- 至少包含一个小写字母。
	- 至少包含一个数字。
	- 至少包含一个特殊字符。

然后按下Enter**。**

此时将显示**Software Selection**页面。

6. 系统会自动扫描本地驱动器和任何连接的外部存储媒体,以查找DIVAR IP System Manager安装 文件**SystemManager\_x64\_[software version].exe**, 该文件 位于具有以下结构的文件夹中: Drive root\BoschAppliance\。 扫描可能需要一些时间。等待扫描完成。

7. 系统检测到安装文件后,会显示在**Software Selection**页面上。单击显示安装文件的栏以开始安 装。

**注意:**确保最新版本的DIVAR IP System Manager已安装。您可以在Bosch智能建筑科技的下载 商店中找到最新的软件和可用的升级软件包,地址为: [https://](https://downloadstore.boschsecurity.com/)

[downloadstore.boschsecurity.com/](https://downloadstore.boschsecurity.com/)。

- 8. 如果在扫描过程中找不到安装文件,请执行以下操作:
	- 前[往https://downloadstore.boschsecurity.com/](https://downloadstore.boschsecurity.com/)。
	- 在**Software**选项卡下,从列表中选择**BVMS Appliances**,然后单击**Select**。 将显示所有可用软件包的列表。
	- 找到ZIP文件**SystemManager\_[software version].zip**并将其保存到USB移动存储器等存 储介质中。
	- 解压存储介质上的文件,确保文件夹**BoschAppliance**放在存储介质的根目录下。
	- 将存储介质连接到您的DIVAR IP all-in-one系统。 系统会自动扫描存储介质中的安装文件。 扫描可能需要一些时间。等待扫描完成。
	- 检测到安装文件后,相关文件将显示在**Software Selection**页面上。单击显示安装文件的栏 以开始安装。

**注意:**要自动检测,安装文件必须位于具有以下结构的文件夹中:Drive

root\BoschAppliance\(例如F:\BoschAppliance\)。

如果安装文件位于与预定义文件夹结构不匹配的其他位置,请单击 导航到相应的位 置。然后单击安装文件开始安装。

- 9. 在安装开始之前,系统将显示**End User License Agreement (EULA)**对话框。阅读许可条款, 然后单击**Accept**以继续。安装开始。
- 10. 在以下用户帐户控制对话框中,单击**Yes**以继续。安装开始。
- 11. 安装完成后,系统重新启动,您将转到Windows登录页面。登录到管理员帐户。
- 12. Microsoft Edge浏览器将打开并且显示**DIVAR IP 系统设置**页面。该页面显示设备类型和设备序 列号,以及三种操作模式和每种操作模式的可用软件版本。
	- 您必须选择所需的操作模式和所需的软件版本来配置您的DIVAR IP all-in-one系统。
	- **注意:**如果本地驱动器上没有相应操作模式所需的软件版本,请执行以下操作:
	- 前[往https://downloadstore.boschsecurity.com/](https://downloadstore.boschsecurity.com/)。
	- 在**Software**选项卡下,从列表中选择**BVMS Appliances**,然后单击**Select**。 将显示所有可用软件包的列表。
	- 找到所需软件包的ZIP文件,例如**BVMS\_[BVMS version]\_SystemManager\_package\_[package version].zip**, 并将它们保存到USB移动存 储器等存储介质中。
	- 解压存储介质上的文件。不要更改解压缩文件的文件夹结构。
	- 将存储介质连接到您的DIVAR IP all-in-one系统。

**i**

### **注意!**

安装后若要更改操作模式,需要完全恢复出厂设置。

### **8.4.1 选择操作模式BVMS**

<span id="page-38-0"></span>要作为完整的视频录像和管理系统运行DIVAR IP all-in-one系统,请执行以下操作:

1. 在**DIVAR IP - 系统设置**页面中,选择**BVMS**操作模式和需要安装的BVMS版本,然后单击**安装操 作模式**。

此时将显示BVMS许可协议。

<span id="page-39-0"></span>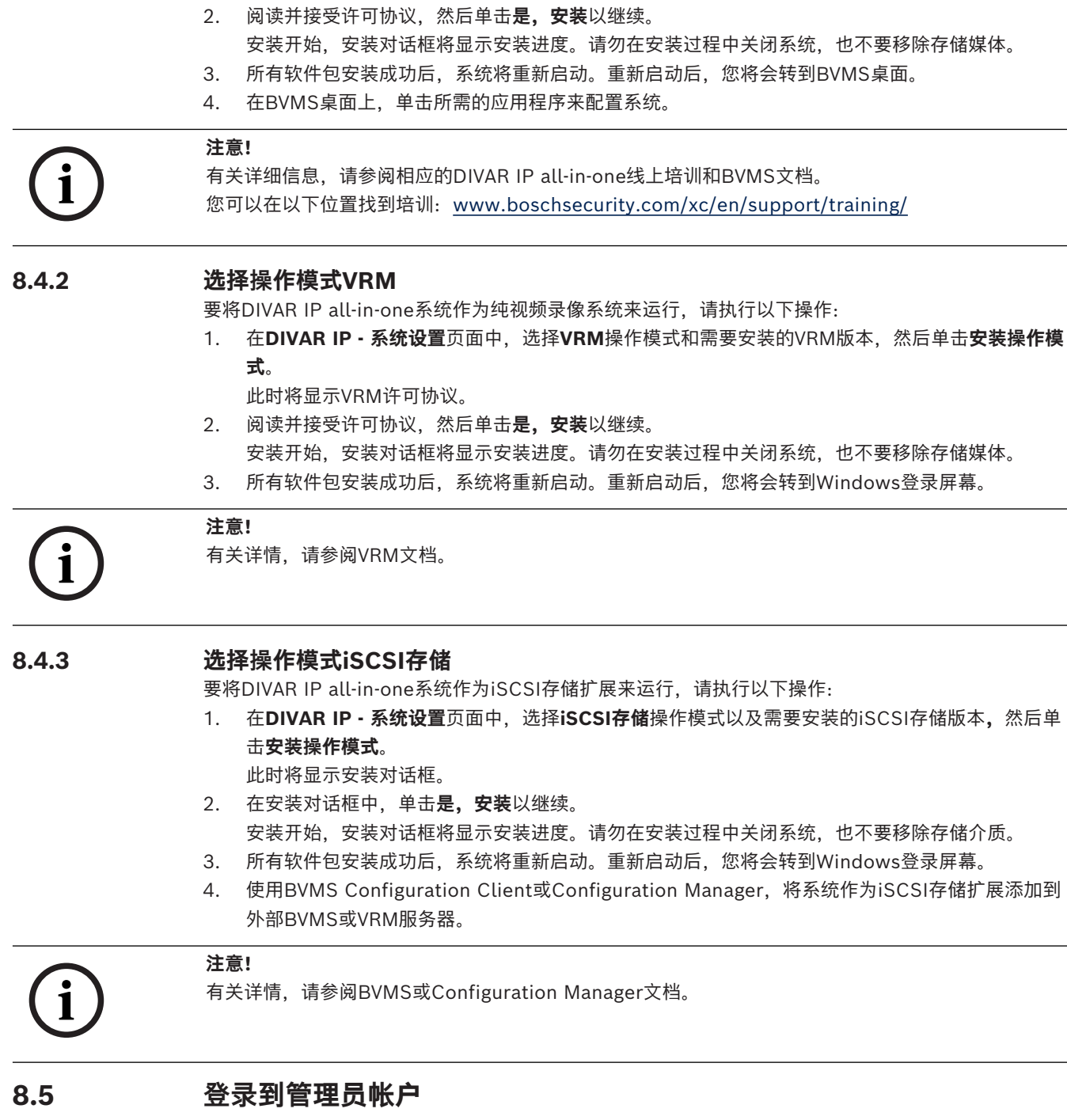

#### <span id="page-39-2"></span><span id="page-39-1"></span>**登录到BVMS操作模式中的管理员帐户**

要登录到BVMS操作模式中的管理员帐户:

- 1. 在BVMS桌面,按Ctrl+Alt+Del键。
- 2. 单击**切换用户**后,立即长按左Shift键。
- 3. 再次按Ctrl+Alt+Del键。
- 4. 选择**BVRAdmin**用户,然后输入系统设置时设定的密码。然后按Enter。

**注意:要**回到BVMS桌面,请按Ctrl+Alt+Del键并单击**切换用户**或者**登出**。系统会自动返回没有系统重 启的BVMS桌面。

#### **登录到VRM或者iSCSI操作模式中的管理员帐户**

要登录到VRM或者iSCSI操作模式中的管理员帐户:

<span id="page-40-0"></span>4 在Windows登录屏幕上,按Ctrl+Alt+Del键并输入**BVRAdmin**密码。

### **8.6 配置新的硬盘驱动器**

DIVAR IP all-in-one装置在工厂内预装了硬盘驱动器,开箱即可录像。 若装置未预装,则后期添加的硬盘驱动器需要先行配置,才可用于视频录像。 要配置新的硬盘驱动器用于视频录像,您必须执行以下步骤:

- 1. *[配置RAID5, 页面 41](#page-40-1)*.
- <span id="page-40-1"></span>2. *[恢复装置, 页面 42](#page-41-0)*。

### **8.6.1 配置RAID5**

**i**

对于预先安装了硬盘驱动器的装置,不需要执行初始的RAID配置。预先安装了驱动器的装置交付时采 用默认配置。

要对RAID5进行配置,请执行以下操作:

- 1. 安装所有硬盘驱动器。
- 2. 打开装置并按下Del进入BIOS设置。

#### **注意!**

**注意!**

BIOS 密码

每个装置均有唯一的初始BIOS密码。可以在装置背面的标签上找到该密码。博世强烈建议更改此初始 密码。确保将新密码存储在安全的位置。

# **i**

- 密码长度不低于14个字符。

请遵守以下密码要求:

- 密码必须包含至少一个大写字母。
- 密码必须包含至少一个小写字母。
- 密码必须包含至少一个特殊字符。
- 密码必须包含至少一个数字。
- 3. 在BIOS设置中,导航到选项卡**Advanced**。
- 4. 选择选项BROADCOM <MegaRAID 9560-16i 8GB> Configuration utility, 然后按下Enter。
- 5. 在下一个对话框中,选择选项Main menu,然后按下Enter。
- 6. 在下一个对话框中,选择选项Configuration Management,然后按下Enter。
- 7. 在下一个对话框中,选择**Create Virtual Drive**选项,然后按下Enter。
- 8. 在下一个对话框中,选择Select RAID Level选项,然后按下Enter。 此时会显示**Select RAID Level**对话框。
- 9. 在**Select RAID Level**对话框中,选择**RAID5**,然后按下Enter。
- 10. 在下一个对话框中,选择选项Select Drives,然后按下Enter。
- 11. 在下一个对话框中,导航到选项Check All,检查是否所有硬盘驱动器均已启用。然后按下 Enter。
- 12. 在下一个对话框中, 导航到选项Apply Changes, 然后按下Enter。
- 13. 在下一个对话框中,会显示消息**The operation has been performed successfully**。 选择OK,然后按下Enter。
- 14. 在下一个对话框的**CONFIGURE VIRTUAL DRIVE PARAMETERS:**部分,应用以下设置: **Strip Size**: **64 KB**. **Read Policy: Read Ahead Write Policy**: **Always Write Back**.

#### **Default Initialization: Fast**

保持其他设置不变。

要保存配置,请选择选项**Save Configuration**,然后按下Enter。

- 15. 在下一个对话框中,选择**Confirm**选项,按下Enter,然后将状态设置为**Enabled**,然后再次按下 Enter。
- 16. 在下一个对话框中,选择**Yes**,然后按下Enter。
- 17. 在下一个对话框中,会显示消息**The operation has been performed successfully**。 选择OK,然后按下Enter。 虚拟RAID5驱动器已创建,您会收到操作成功的确认消息。
- 18. 要保存并退出,按下F4。
	- **Save & Exit Setup**对话框显示。
- 19. 选择Yes,然后按下Enter。 系统启动。

### **检查RAID5虚拟驱动器设置**

检查RAID5虚拟驱动器设置:

- 1. 打开装置并按下Del进入BIOS设置。
- 2. 在BIOS设置中,导航到选项卡**Advanced**。
- 3. 选择选项**BROADCOM <MegaRAID 9560-16i 8GB> Configuration utility**,然后按下Enter, 然后按下Enter。
- 4. 在下一个对话框中,选择选项Main menu,然后按下Enter。
- 5. 在下一个对话框中,选择选项Virtual Drive Management,然后按下Enter。 将显示RAID 5虚拟驱动器设置。
- 6. 按F4退出BIOS设置。

### **8.6.2 恢复装置**

#### <span id="page-41-0"></span>**要恢复装置:**

- 1. 打开装置,在BIOS开机自检期间按下F7以进入Windows PE。 此时将显示**System Management Utility**对话框。
- 2. 选择以下选项之一:
	- **System factory default**:此选项将格式化视频数据分区并使用出厂默认图像恢复操作系统 分区。

完成此过程需要数分钟时间。

- **Full data overwrite and system factory default**:此选项将格式化视频数据分区,完全 覆盖现有数据,并使用出厂默认图像恢复操作系统分区。 **注意:**完成此过程可能需要几天时间。
- **OS system recovery only**:此选项将使用出厂默认图像恢复操作系统分区,并从现有视频 数据分区导入现有虚拟硬盘驱动器。 完成此过程可能需要数分钟时间。

#### **注意:**

**OS system recovery only**选项不会删除存储在数据硬盘上的视频画面,但仍然会将整个操作系 统分区(包括视频管理系统设置)更改为默认配置。为了在恢复后访问现有视频画面,需要在系统 恢复前导出视频管理系统配置,然后在恢复后再行导入。

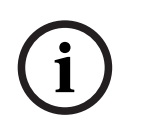

#### **注意!**

过程中请不要关闭装置。否则将损坏恢复介质。

- 3. 确认所选的选项。 系统开始格式化和图像恢复过程。
- 4. 恢复过程完成后,确认系统重新启动。 系统重新启动并执行设置流程。
- 5. 该过程完成后,将显示Windows语言选择屏幕。
- <span id="page-42-0"></span>6. 继续进行初始系统设置。

### **8.7 配置 BMC 设置**

DIVAR IP all-in-one 7000背面有一个专用的BMC端口。

每个DIVAR IP all-in-one 7000装置交付时带有默认BMC用户名**admin**和初始BMC密码。每个装置均 有唯一的初始BMC密码。可以在装置背面、BMC端口下方的标签上找到。 首次登录BMC Web界面后,系统会要求您更改初始密码。确保将新密码存储在安全的位置。 请遵守以下密码要求:

- 密码长度不低于14个字符。
- 密码必须包含至少一个大写字母。
- 密码必须包含至少一个小写字母。
- 密码必须包含至少一个特殊字符。
- 密码必须包含至少一个数字。

**i**

### **注意!**

出于安全原因,请勿通过BMC端口将设备连接到公共网络。

### **配置BMC设置**

要配置BMC设置,请执行以下操作:

1. 打开装置并按下Del进入BIOS设置。

### **注意!**

BIOS 密码

每个装置均有唯一的初始BIOS密码。可以在装置背面的标签上找到该密码。博世强烈建议更改此初始 密码。确保将新密码存储在安全的位置。 请遵守以下密码要求:

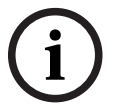

### - 密码长度不低于14个字符。

- 密码必须包含至少一个大写字母。
- 密码必须包含至少一个小写字母。
- 密码必须包含至少一个特殊字符。
- 密码必须包含至少一个数字。
- 2. 在BIOS设置中,导航到选项卡**Server Mgmt**.
- 3. 选择**BMC Network Configuration**选项,然后按下Enter。
- 4. 在下一个对话框中,选择选项Configuration Address source,然后按下Enter。 此时会显示**Configuration Address source**对话框。
- 5. 在**Configuration Address source**对话框中,按需要选择BMC地址的配置方式,然后按下 Enter。
- 6. 设置所需的网络配置参数。
- 7. 按下F4和Enter以保存并退出。 DIVAR IP all-in-one 7000装置将重新启动。

### **9 故障排除**

<span id="page-43-0"></span>**无法开机**

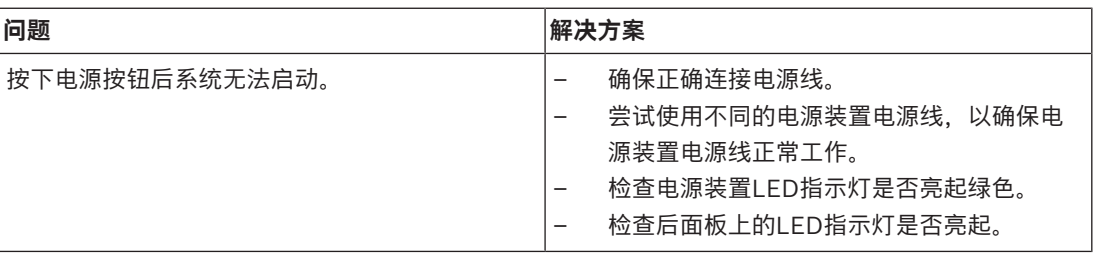

### **无法启动进入操作系统**

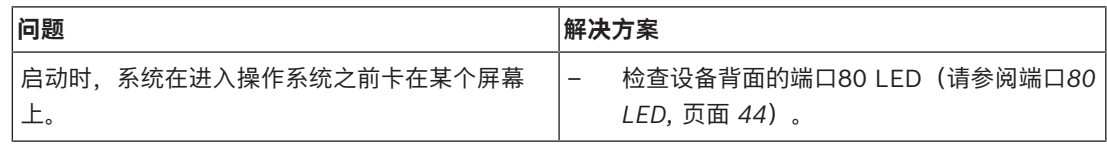

### **9.1 端口80 LED**

<span id="page-43-1"></span>该设备具有端口80 LED,可用于在POST (开机自检) 期间识别系统状态和错误。

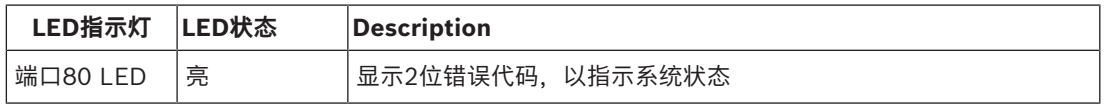

这些两位POST代码显示在BIOS屏幕的右下角,与主I/O端口80的两位输出相同。

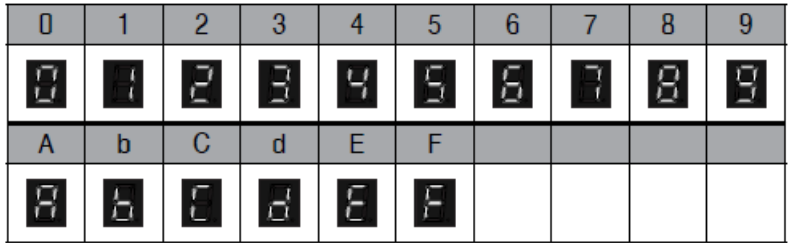

在进行故障排除时,博世技术支持人员可能会要求您提供POST代码。

## **10 服务和维护**

<span id="page-44-0"></span>存储系统由5年服务级别协议提供支持。相关问题将根据博世服务和支持指南加以处理。 存储设备附带原始制造商硬件服务和支持协议。

发生故障时,您只需联系博世技术支持部门,但制造商或合作伙伴负责履行硬件服务和支持义务。 为确保制造商的服务和支持机构确实按照规定的服务级别提供服务,系统必须注册。否则,将无法按照 规定的服务级别提供服务,而只能尽力而为。

要注册您的产品:

- 扫描设备机身、随附的注册传单或本手册中的二维码(请参阅*[产品注册, 页面 13](#page-12-2)*)。 或
- 转到以下网页: <https://www.boschsecurity.com/product-registration/>

# **11 停止使用和处置**

<span id="page-45-0"></span>在产品生命周期的特定时间点,可能需要更换或停用设备本身或组件。由于设备或组件可能包含敏感数 据,如凭据或证书,请使用适当的工具和方法确保在停用期间或处置之前安全删除您的相关数据。

### **旧电气和电子设备**

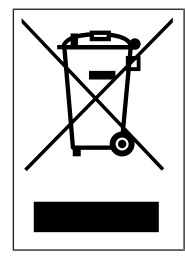

此类产品及或电池应与生活垃圾分开处理。请按照当地法律法规处理此类设备,以便 重新使用及或回收。这将有助于节约资源并保护人类健康和环境。

## **12 其它信息**

### **12.1 其它文档和客户端软件**

<span id="page-46-1"></span><span id="page-46-0"></span>如需获得更多信息、下载软件或获取文档,请访问产品目录中的相应产品页面: <http://www.boschsecurity.com> 您可以在博世安防通讯系统网站的下载商店中找到最新的软件和可用的升级软件包,地址为: <https://downloadstore.boschsecurity.com/>

### **12.2 支持服务和博世培训学院**

<span id="page-46-2"></span>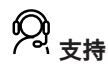

访问[www.boschsecurity.com/xc/en/support/,](http://www.boschsecurity.com/xc/en/support/)获取**支持服务**。

### **博世智能建筑科技培训学院**

访问博世智能建筑科技培训学院网站,获取培训课程、视频教程和文档: [www.boschsecurity.com/](http://www.boschsecurity.com/xc/en/support/training/) [xc/en/support/training/](http://www.boschsecurity.com/xc/en/support/training/)

**Bosch Security Systems B.V.** Torenallee 49 5617 BA Eindhoven Netherlands **www.boschsecurity.com**  © Bosch Security Systems B.V., 2024